### **H.** procad®

### **KOMPENDIUM PRAKTYKAAUTODESK® REVIT®** *Tips & Tricks | Vol. 1*

Wybór artykułów technicznych napisanych przez specjalistów PROCAD opublikowanych w ramach serii biuletynów Revit (2004-2016)

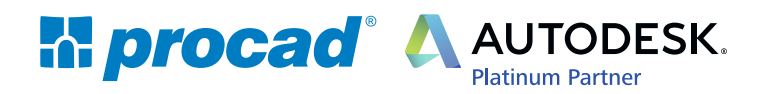

Copyright PROCAD SA 2017

*Tips & Tricks | Vol. 1 3*

### Spis treści

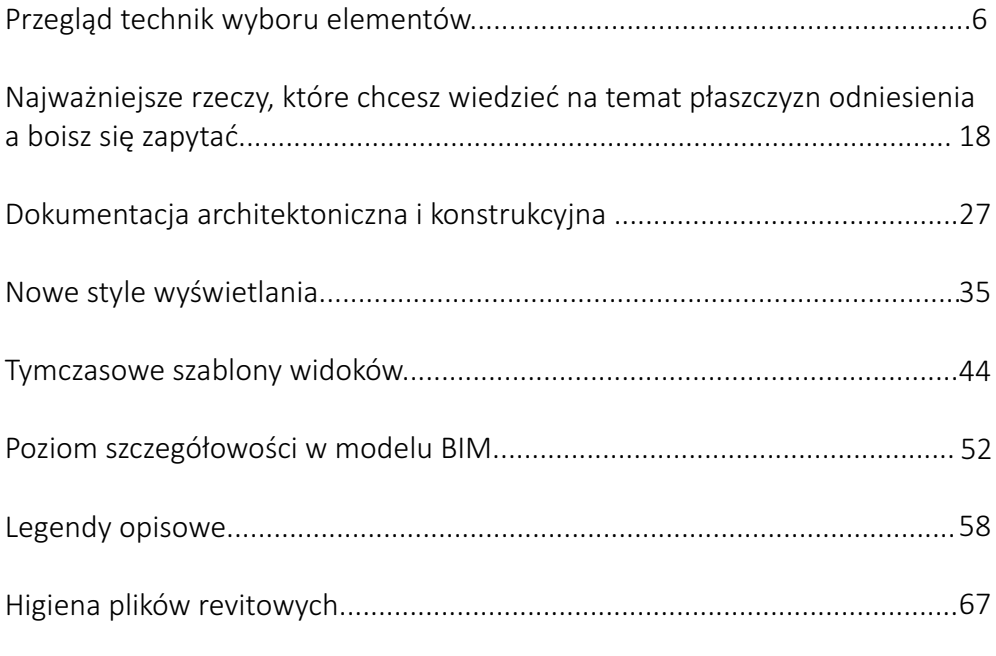

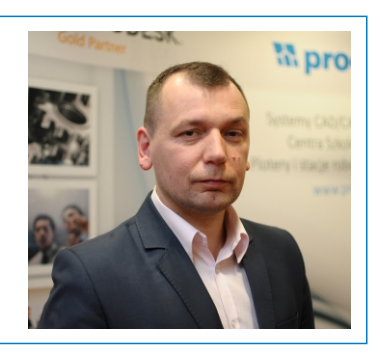

Pytania: Jak zacząć? Jak to zrobić?, pojawiają się często przy kontakcie z nowymi technologiami. Dlatego oddajemy w Państwa ręce pierwszy zbiór praktycznych porad i informacji, który dostarcza odpowiedzi na te i wiele innych pytań. Porady te to wybór artykułów opublikowanych wcześniej w ramach biuletynów Revit.

Forma ebooka w przejrzysty sposób przedstawia opracowane materiały i pozwala wracać do nich zawsze wtedy, gdy zajdzie taka potrzeba.

Zapraszamy do lektury! Czekamy na opinie i propozycje tematów do opracowania w przyszłości.

Arkadiusz Mackiewicz, BIM Manager / PROCAD SA

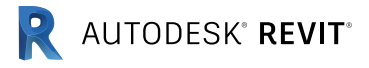

## Przegląd technik wyboru elementów

Autor: Andrzej Szumilas | PROCAD

Artykuł opublikowany w ramach biuletynów Revit 07 -08/2015

W tym artykule przedstawimy różne sposoby na wybór elementów w modelu BIM. Najczęściej stosowane metody takie, jak okna zawierające (przeciągnięcie od lewej do prawej) oraz przecinające (odwrotnie: od prawej do lewej), budowanie zbioru zaznaczonych elementów przy pomocy klawisza CTRL, są znane większości użytkowników programów CAD.

Czy jesteś jednak przekonany, że to jest wszystko, co oferuje Revit w tej kwestii? Zapraszamy gorąco – pomimo skwaru w niektórych miejscach świata – na wycieczkę objazdową po różnych technikach wyboru, od których zależy płynna i pozbawiona błędów praca na platformie Revit.

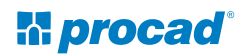

#### **Sterowanie wyborem elementów**

Zwracamy uwagę na zestaw opcji, które decydują o wyborze elementów, oraz o sposobie ich zachowania podczas wybierania. Dwie pierwsze ikony od lewej pozwalają ustalić, czy obiekty takie, jak: połączenia (Revit link, chmura punktów, pliki CAD) czy elementy podrysu będzie można wskazać. Kolejna ikona – trzecia od lewej – przełącza możliwość wyboru obiektów przypiętych w widoku. Zabezpiecza to przed przypadkowym usunięciem obiektów przypiętych oraz zmniejsza ilość potencjalnych obiektów do wyboru, na przykład szprosów w ścianach osłonowych lub belek w systemie belek konstrukcyjnych. Ostatnia funkcja (czwarta od lewej) ułatwia wybór elementów poprzez kliknięcie w ich powierzchnie wewnętrzne, a nie krawędzie.

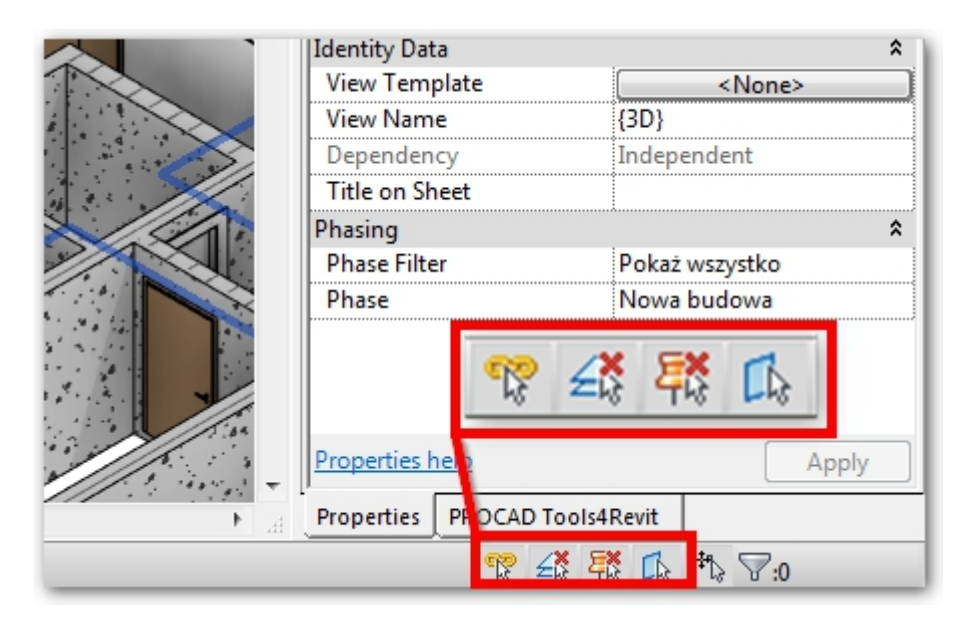

*Rys1. Sterowanie wyborem obiektów w Revit z poziomu paska stanu.*

#### **Tabulator (TAB) - twój najlepszy przyjaciel**

Bardzo wygodnym i szybkim sposobem na cykliczny wybór elementów bliskich położenia kursora jest Tabulator. Wystarczy wskazać elementy występujące blisko siebie i klikać raz za razem klawiszem "Tab" – Revit będzie je kolejno podświetlać. Techniki tej często używa się przy wymiarowaniu ścian warstwowych (pomaga pominąć ustawienia "do lica ściany", "do osi ściany" itp.), oraz podczas wybierania elementów składowych ścian osłonowych oraz systemów belek konstrukcyjnych. Jednym z rzadziej spotykanych zastosowań Tabulatora, jest wybór elementów zagnieżdżonych w Rodzinie, ustawionych jako "shared/współdzielone". Pozwoli to na bezpośrednią edycję ustawień Typu Rodziny zagnieżdżonej.

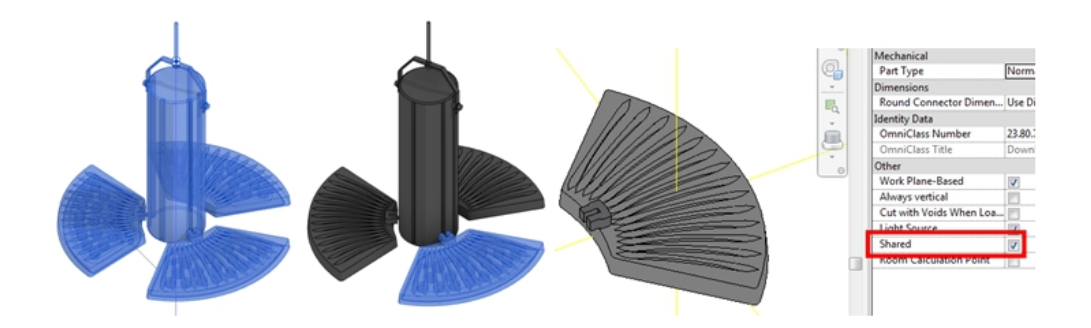

*Rys2. Od lewej: cała Rodzina oprawy oświetleniowej po zaznaczeniu w Projekcie, następnie jeden z zagnieżdżonych elementów składowych tej Rodziny wybrany klawiszem "Tab" oraz ustawienia jego Parametrów.*

#### **Menu kontekstowe (prawy przycisk myszy)**

Popularna metoda wyboru obiektów zależnie od ich kontekstu – to menu uruchamiane prawym przyciskiem myszy. Zestaw opcji jest zależny od

kategorii zaznaczonego elementu. Menu będzie wyglądało inaczej dla ściany osłonowej, inaczej dla zwykłej ściany systemowej, a jeszcze inaczej dla Rodziny np.: mebla. Interesujące nas opcje dotyczą automatycznego sposobu wyboru elementów. Często używanym poleceniem jest wybór elementów danego Typu w całym projekcie lub tylko w jednym z widoków. W wypadku ściany osłonowej mamy do dyspozycji o wiele większą gamę opcji. Na przykład, w zależności od kategorii, pozwolą one zaznaczyć elementy na osi pionowej, poziomej, obramowanie ściany itd. Działanie będzie podobne zarówno dla pól ściany jak i jej szprosów.

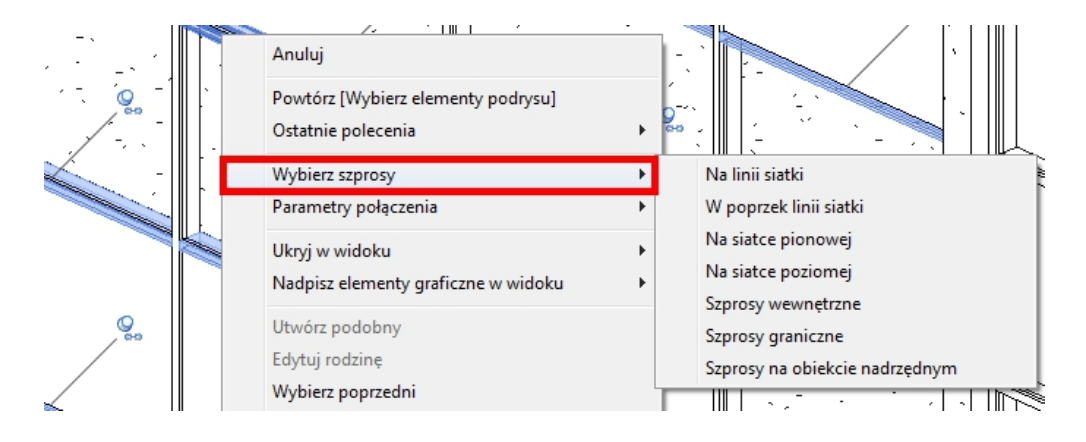

*Rys3. Przykładowy sposób na zaznaczenie zestawu szprosów ściany osłonowej przy użyciu polecenia: "na siatce poziomej" w menu kontekstowym.*

Należy pamiętać o tym, że menu kontekstowe działa również w przeglądarce projektu. Okazuje się przydatne podczas precyzyjnego wskazywania elementu po nazwie Typu oraz Rodzin znajdujących się w Grupie.

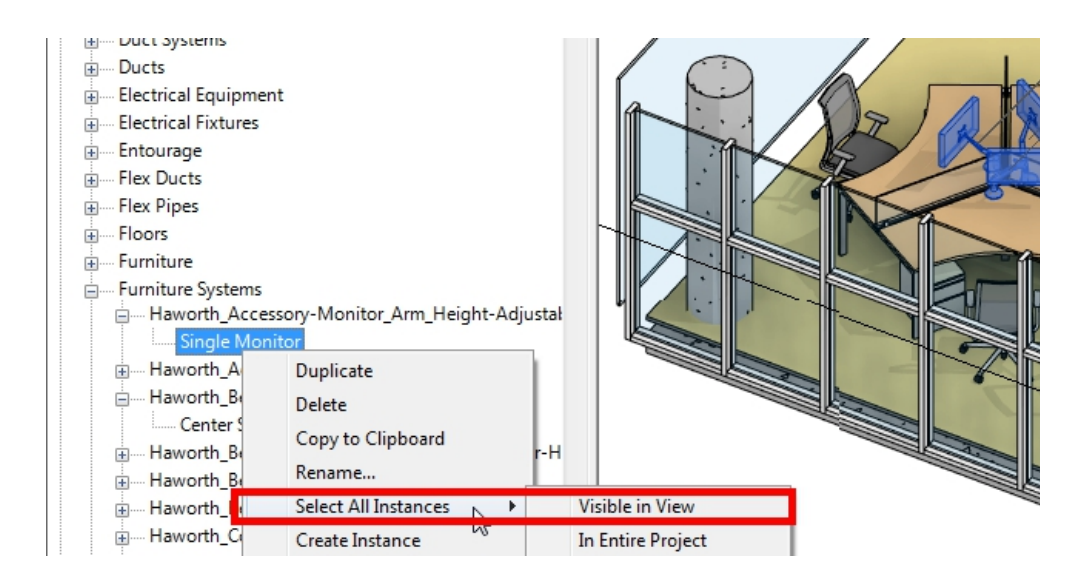

*Rys4. Wybrane monitory są częścią grupy mebli modułowych. Zaznaczenie zbudowano przy pomocy menu kontekstowego wywołanego na liście Rodzin w Przeglądarce Projektu.*

#### **Filtrowanie zaznaczonych elementów według ich kategorii**

Na pewno niejednokrotnie spotkali się Państwo z sytuacją, w której zaznaczono zbyt wiele elementów różnych Kategorii. Jak usunąć te niepotrzebne z zaznaczenia? Być może pojawiła się też potrzeba tymczasowej i szybkiej oceny ilości elementów w bieżącym widoku? A czy zastanawiało Was jak ustawić tę samą wysokość nadproża dla wszystkich okien w Projekcie? Revit posiada na to rozwiązanie w postaci Filtra. Gdy zaznaczone są co najmniej dwa obiekty, we wstędze pojawi się ikona Lejka. Pozwala on na wybór lub usunięcie z zaznaczenia poszczególnych Kategorii takich jak ściany, drzwi, okna itp. Przy każdej z Kategorii jest podana zsumowana ilość elementów w zbiorze zaznaczeń. Po zamknięciu Filtra w

palecie właściwości zostaną wyświetlone, zależnie od Kategorii Rodziny, Parametry wystąpienia (Instance Parameters), które pozwolą na szybką zmianę właściwości wskazanych obiektów, np.: wysokości ich nadproża lub osadzenia w ścianie.

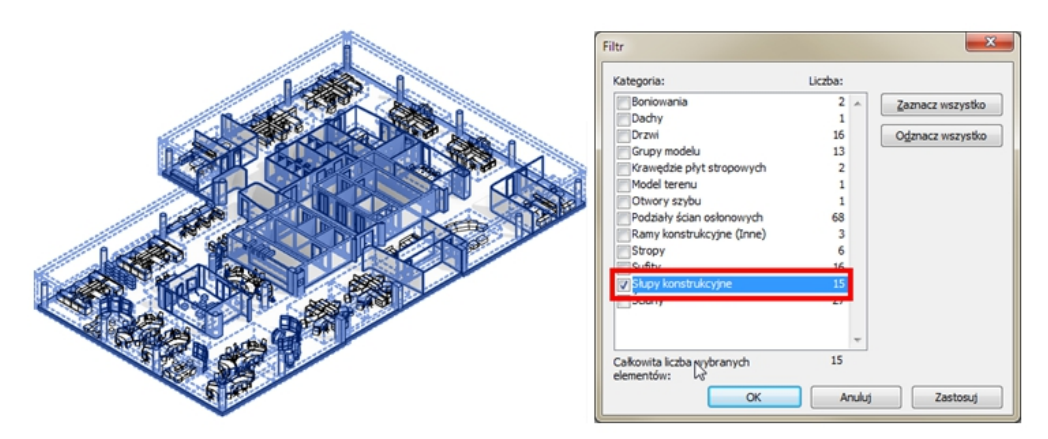

*Rys5. Filtrowanie Słupów konstrukcyjnych po zaznaczeniu wielu kategorii.*

#### **Filtrowanie kategorii z listy wyboru**

Po wybraniu komponentów wielu kategorii w Palecie Właściwości pojawi się rozwijalne menu, które podaje ogólną ilość wybranych elementów. Jednocześnie istnieje możliwość zmiany tylko ogólnych parametrów. Po rozwinięciu tego menu mamy możliwość wyboru Kategorii i edytowania jej unikalnych parametrów, a nawet zmiany typu Rodziny.

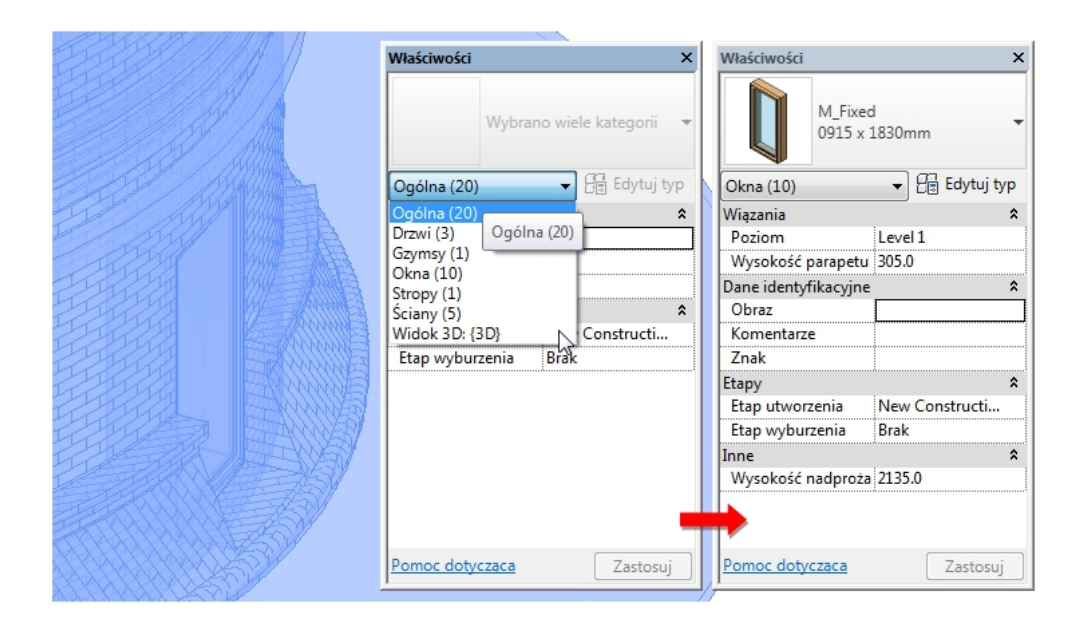

*Rys6. Filtrowanie kategorii z listy wyboru w Palecie Właściwości.*

#### **Tabele zestawcze - sortowanie parametrów**

Omówiona wcześniej technika Filtrów pozwala zaznaczyć elementy danej Kategorii bez rozróżnienia ich Typów. A co zrobić, jeżeli chcemy wybrać w widoku np. konkretne drzwi o zadanych wymiarach albo "wyłuskać" z Projektu ściany wewnętrzne o ściśle określonych parametrach, np. poziomie, na którym występują i klasie ogniowej? W takiej sytuacji można posłużyć się zestawieniem elementów, które dla Revita jest również widokiem. Z poziomu odpowiednio posortowanej i filtrowanej tabeli można wybrać pożądany element i przejść do innego widoku, np: elewacji, rzutu czy widoku 3D. Pamiętajmy o opcji "wyświetl każde wystąpienie elementu" w karcie Sortowanie/Grupowanie. Pozwala ona wyświetlić wszystkie powtarzające się Rodziny, albo zebrać je w jeden wiersz.

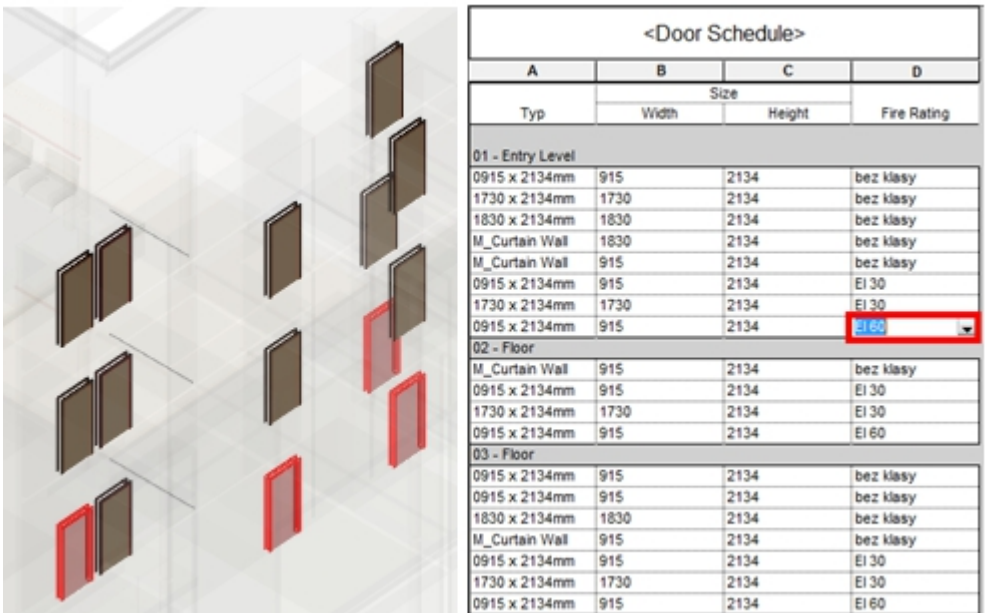

*Rys7. Drzwi 91×213 o klasie ogniowej EI 60 wybrane z poziomu Tabeli Zestawczej.*

#### **Nie chcesz tracić czasu? Grupuj rodziny!**

W czasie pracy z zestawami elementów powtarzalnych ciągłe ich wybieranie może zmęczyć i spowodować błędy. Aby temu zapobiec, najczęściej tworzy się Grupę z tych obiektów. Wybór grupy będzie o wiele prostszy, bo Revit traktuje ją jak jeden obiekt. Do szybkiego wybierania wszystkich jej wystąpień najlepiej używać omówionego wcześniej polecenia "Wybierz wszystkie wystąpienia" (np. Menu kontekstowe). Grupy są wyświetlane w Przeglądarce Projektu i gotowe do wielokrotnego użycia. Do Grupy Modelu można dołączyć Grupy Szczegółów, które będą wyświetlane tylko w widokach rzutów, przekrojów lub elewacji, na życzenie użytkownika.

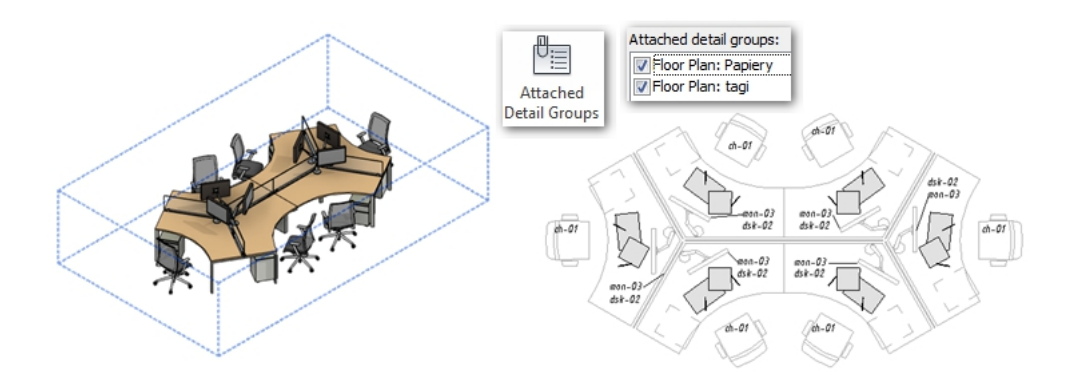

*Rys8. Po lewej: Grupa Modelu w widoku 3D; Po prawej: ta sama grupa w rzucie z włączonymi Grupami Szczegółów. Taki sposób zabezpiecza przed pogubieniem elementów podczas wyboru i zwiększy kontrolę wyświetlania elementów płaskich w widokach.*

#### **...możesz również tworzyć zestawy wyboru**

Co jednak zrobić, gdy chcemy zaznaczyć za jednym razem komponenty, które nie są ze sobą powiązane? Co więcej zależy nam na ponownym ich wybieraniu i dalszym używaniu. W sytuacji przedstawionej poniżej Heby stalowe posiadają stopę fundamentową. Zależy nam na tym, aby te słupy konstrukcyjne były wybierane za każdym razem jako jeden zestaw. Tutaj z pomocą może przyjść nam panel Wyboru z karty Zarządzaj. Panel Wybór pojawi się również we wstędze, automatycznie po zaznaczeniu co najmniej dwóch elementów. Zestawy nie są wyróżnione w graficzny sposób. Program zapamiętuje po prostu wskazane raz elementy i pozwala na ponowne przywołanie tego zaznaczenia według nazwy. Gdy zaznaczymy już elementy swoją ulubioną techniką, zapisujemy ten wybór, a później możemy go wczytać. Pamiętajmy jednak, że zaznaczenie dotyczy tylko wskazanych obiektów, a nie ich kopii. Jeżeli powielimy elementy z zestawu i będziemy chcieli uwzględnić je w kolejnym wczytaniu tego zestawu, będzie trzeba edytować zapisany wybór i dodać do niego nowe elementy.

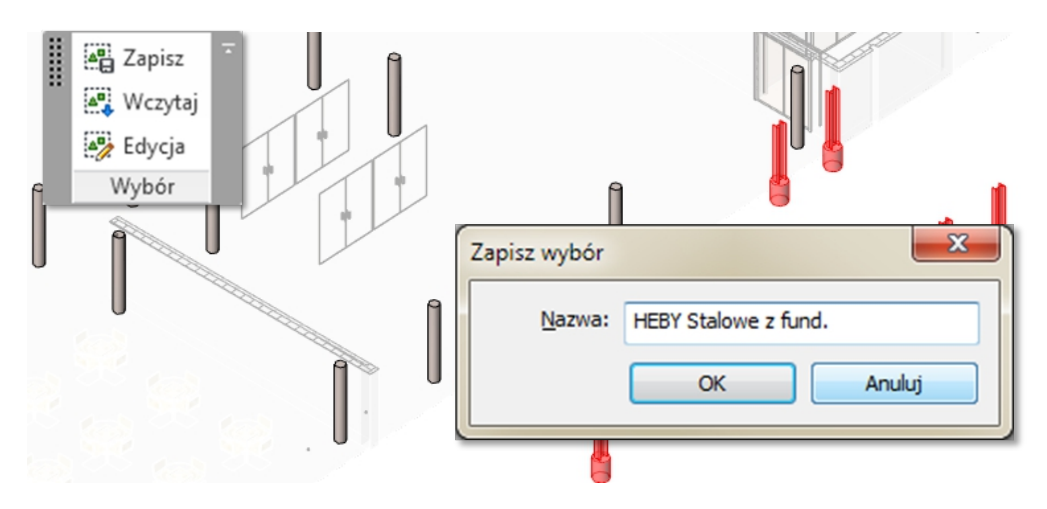

*Rys9. Tworzenie zestawu słupów stalowych wraz z związanych z nimi stopami fundamentowymi.*

#### **Na sam koniec sprytny wybór elementów z PROCAD TOOLS4REVIT**

Smart Select, bo o nim mowa, to nowy add-inn w zestawie narzędzi do Revita oferowanych przez PROCAD SA. Jego zadaniem jest ułatwienie i przyspieszenie wyboru elementów w Revit. W dużej mierze stosuje sposoby wspomniane wcześniej, ale w trochę inny sposób.

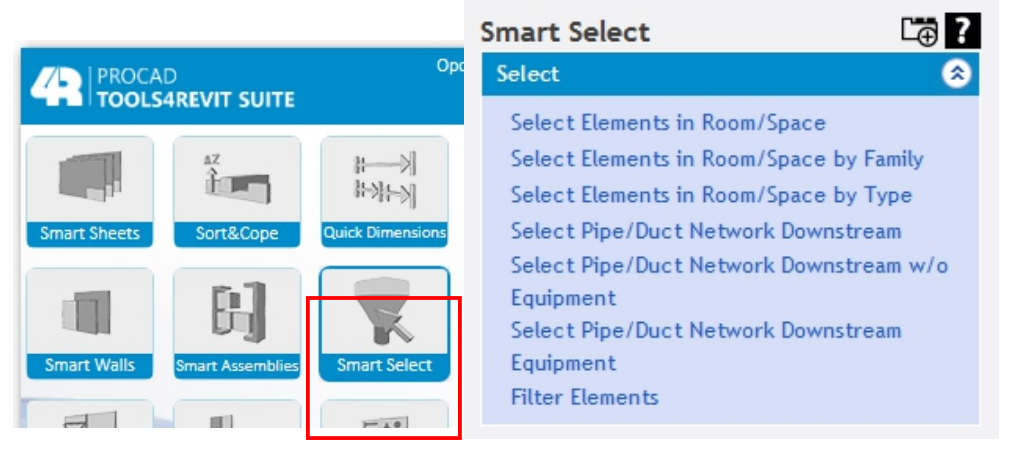

Pierwsze reguły wyboru opierają się o Pomieszczenia i Przestrzenie (Room/Space). Dzięki nim Program szuka elementów danej Kategorii, Rodziny, Typu w wybranych pomieszczeniach. Warto dodać, że wybierane elementy powinny zawierać się w zakresie Pomieszczenia / Przestrzeni nie tylko w obwodzie, ale również w kubaturze.

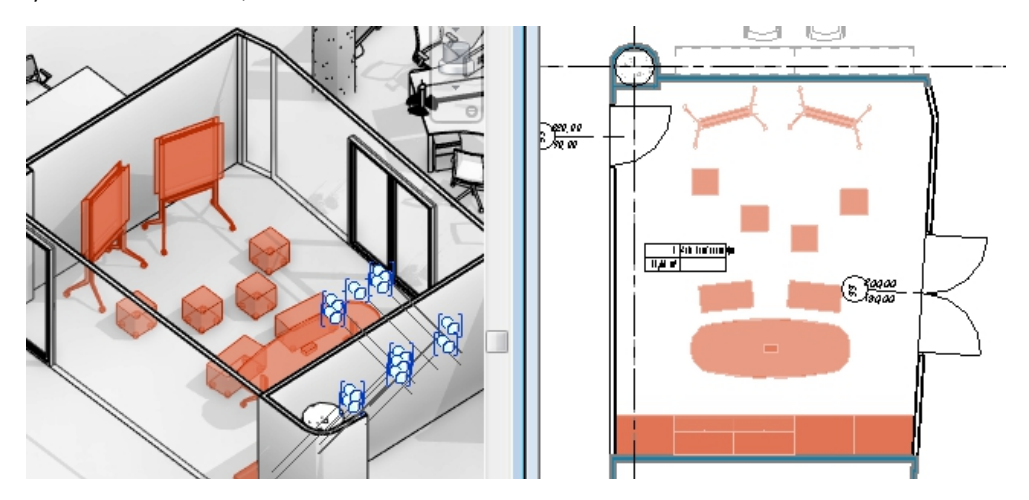

*Rys10. Wybór komponentów w pomieszczeniu wg Kategorii*

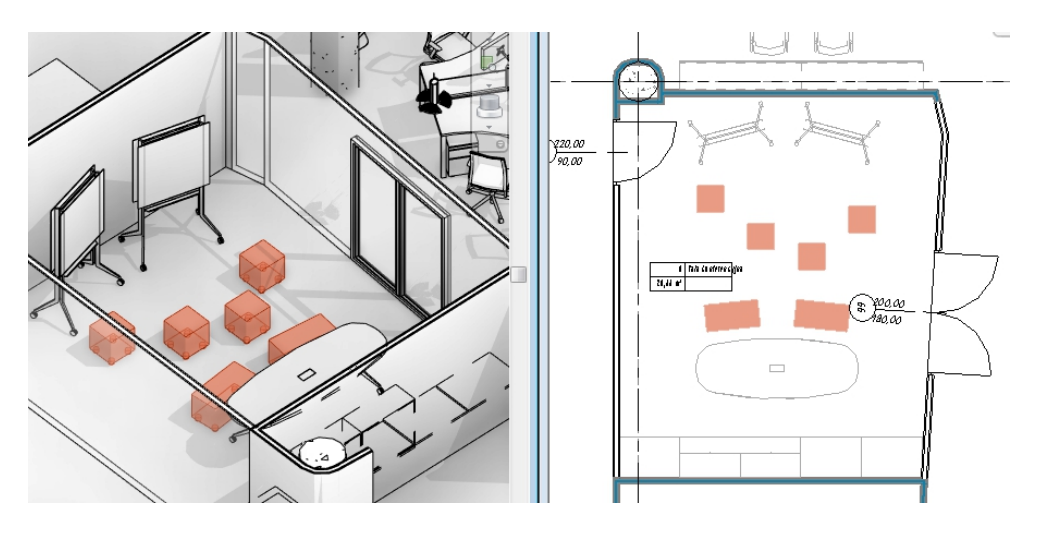

*Rys11. Wybór komponentów w pomieszczeniu wg Rodziny*

Kolejna grupa poleceń wybiera elementy instalacji MEP zgodnie z ich przebiegiem od zaznaczonego elementu do końca odnogi. Smart Select potrafi wybrać część instalacji pomijając Urządzenia (np. Dyfuzory) lub wybrać tylko urządzenia na wybranej trasie instalacji.

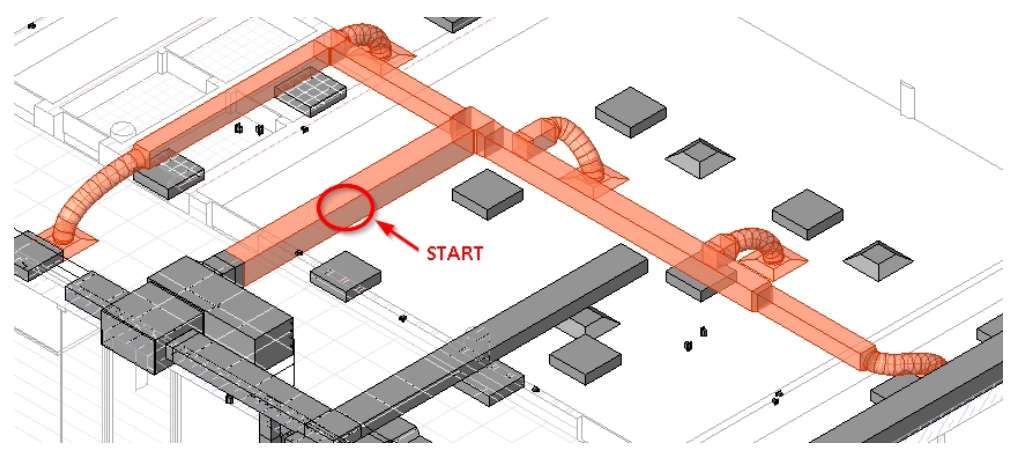

*Rys12. Wybór wszystkich elementów instalacji mechanicznej od wskazanego elementu do końca trasy*

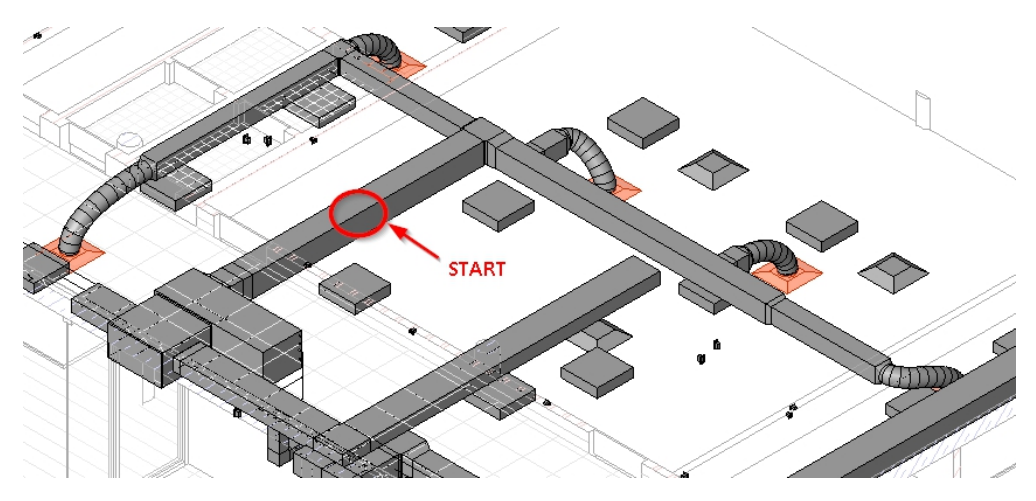

*Rys13. Wybór urządzeń instalacji mechanicznej od wskazanego elementu do końca trasy*

Ostatni sposób to drzewko modelu BIM. Jest to filtr, który pozwala, podobnie jak w zestawieniach, wyszukać i wskazać najmniejszy element po jego parametrach i położeniu w strukturze. Dzięki temu, że kryteria ustawienia kolejności parametrów w drzewie mogą być zmieniane dynamicznie, można również bardzo szybko zmieniać cele naszych poszukiwań.

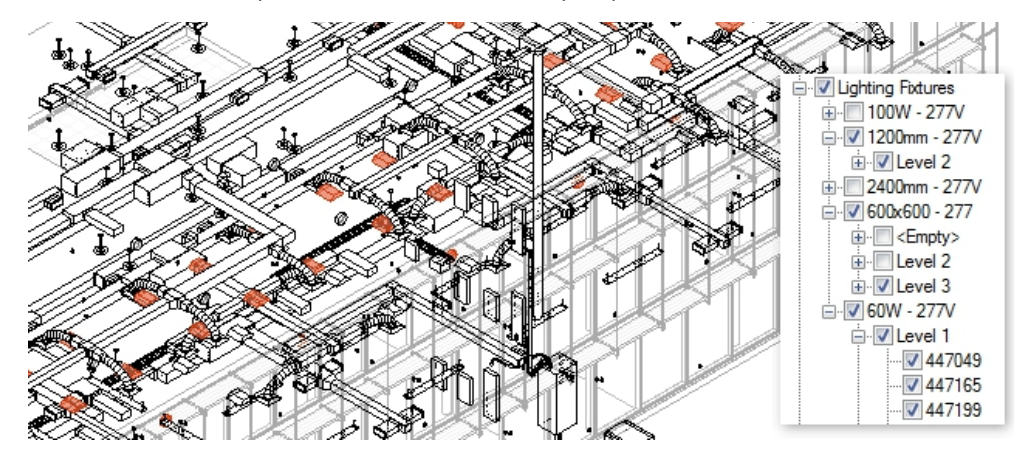

*Rys14. Wybór opraw oświetleniowych według Typów i ich rozmieszczenia na poziomach*

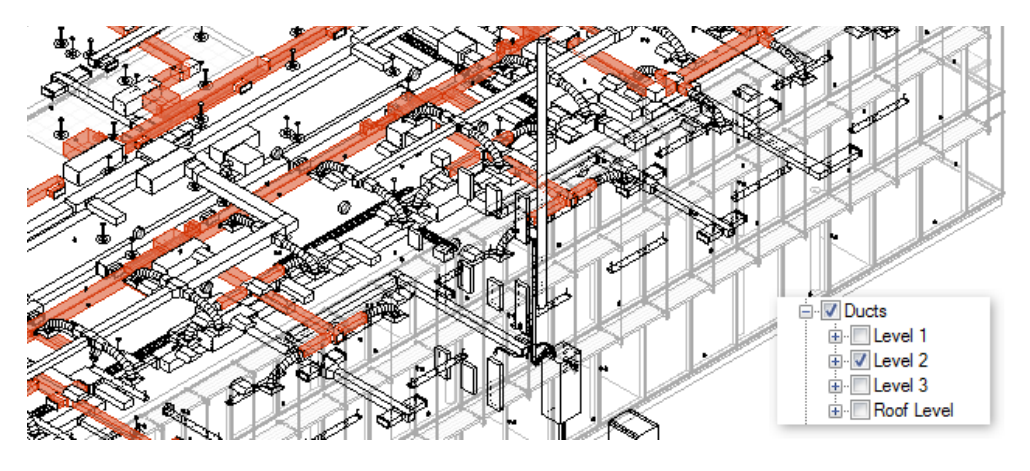

*Rys15. Wybór kanałów wentylacji mechanicznej na wskazanym poziomie*

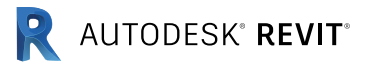

# Najważniejsze rzeczy, które chcesz wiedzieć na temat płaszczyzn odniesienia a boisz się zapytać

Autor: Andrzej Szumilas | PROCAD

Artykuł opublikowany w ramach biuletynów Revit 05 -06/2015

Ten artykuł poświęcony jest całkowicie właściwościom oraz zastosowaniu Płaszczyzn Odniesienia w Revit. Płaszczyzny Odniesienia mogą być używane zarówno w środowisku Projektu jak i podczas edycji Rodzin i spełniają w nich ważną rolę. Polecenie do wstawienia Płaszczyzny Odniesienia znajdziemy w panelu Płaszczyzna Robocza (patrz ilustracja powyżej), który często pojawia się w kartach wstęgi Revit. Wstawiana płaszczyzna będzie widoczna tylko w

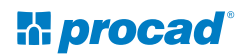

widokach płaskich takich jak: Rzuty, Elewacje, Przekroje. Warto pamiętać też, że zobaczymy tyko te płaszczyzny, które są prostopadłe do przekroju albo elewacji. Poniżej znajdziecie Państwo siedem zagadnień, które wiążą się z omawianym zagadnieniem.

#### **Do czego służy symbol 2D / 3D?**

Ta cecha płaszczyzn dostępna jest tylko w środowisku Projektu. Po zaznaczeniu istniejącej Płaszczyzny Odniesienia widać na jej końcach symbol "3D". Zastanawialiście się do czego może on służyć? Otóż ten symbol steruje zachowaniem się tej samej płaszczyzny na różnych widokach. Niezależnie od tego, czy widok to kopia tej samej kondygnacji czy też rzut innej, po zmianie symbolu na "2D" kontrolki Płaszczyzny w tym widoku stają się niezależne. Jak widać na ilustracji poniżej Płaszczyzna na jednym rzucie ma włączony symbol 3D. To oznacza, że jej skrócenie albo wydłużenie będzie widoczne na wszystkich pozostałych rzutach. Inaczej będzie zachowywać się ta sama Płaszczyzna na rzutach, na których ma ona włączoną opcję "2D". Wówczas możemy kontrolować długość końców tej płaszczyzny niezależnie. Zapewnia to przede wszystkim czytelność danego widoku i zmniejsza ryzyko zaznaczenia przypadkowej płaszczyzny.

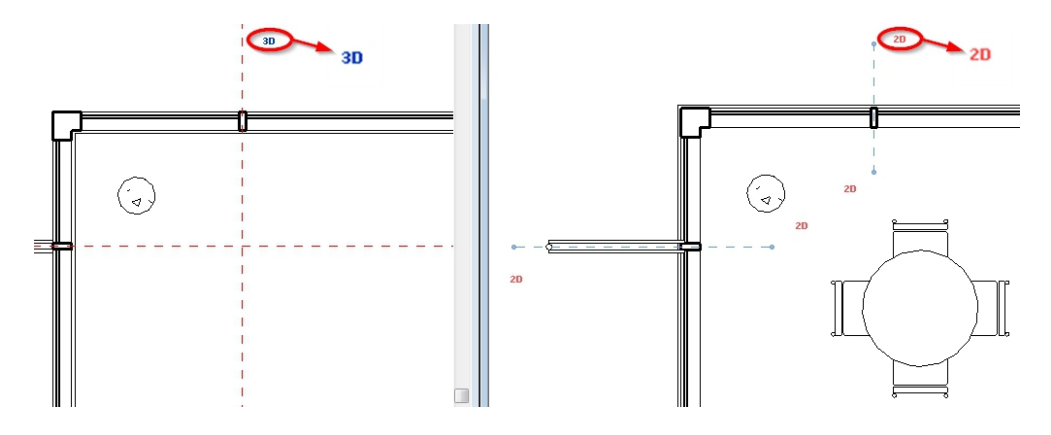

*Rys1. Symbol 2D przy kontrolce Płaszczyzny Odniesienia pozwala niezależnie kontrolować jej końce w danym widoku.*

#### **Pomoc w rozmieszczeniu i ustaleniu odległości między elementami**

Czy zauważyliście, że niektóre wymiary tymczasowe nie pojawiają się po zaznaczeniu okna połaciowego na dachu skośnym? To dlatego, że wymiary tymczasowe są znajdowane i wyświetlane na jednej wspólnej płaszczyźnie. W tym wypadku okno połaciowe oraz okap dachu wielospadowego znajdują się na różnych wysokościach, dlatego wyświetlenie tej odległości nie jest możliwe. W takiej sytuacji Płaszczyzna Odniesienia pozwala ustalić pożądaną odległość. Płaszczyzna Odniesienia sprawuje tutaj również rolę "linijki", do której wyrównujemy rząd okien.

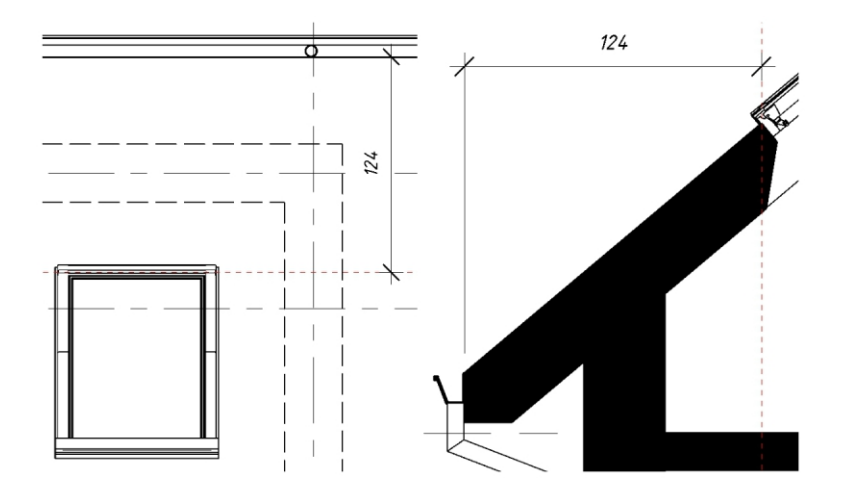

*Rys2. Płaszczyzna Odniesienia pozwoli na dokładne określenie położenia elementów, zastępując wymiar tymczasowy oraz pozwoli wyrównać położenie wielu elementów.*

#### **Płaszczyzna robocza**

Podczas modelowania niejednokrotnie zmieniamy płaszczyznę, na której szkicujemy kształty do utworzenia brył i powłok. Taką płaszczyznę wskazujemy na ekranie ręcznie ale mamy również możliwość wyboru

obiektu, który stanie się nową Płaszczyzną Roboczą. Takimi obiektami mogą być: Poziomy, Osie i właśnie nazwane Płaszczyzny Odniesienia. Płaszczyzna może otrzymać swoją unikalną nazwę w panelu Właściwości w grupie Dane Identyfikacyjne. Tak jak widać na ilustracji poniżej, każda nazwana Płaszczyzna Odniesienia stała się Płaszczyzną Roboczą dla kolejnej krzywej. Z serii tych krzywych utworzono następnie powłokę.

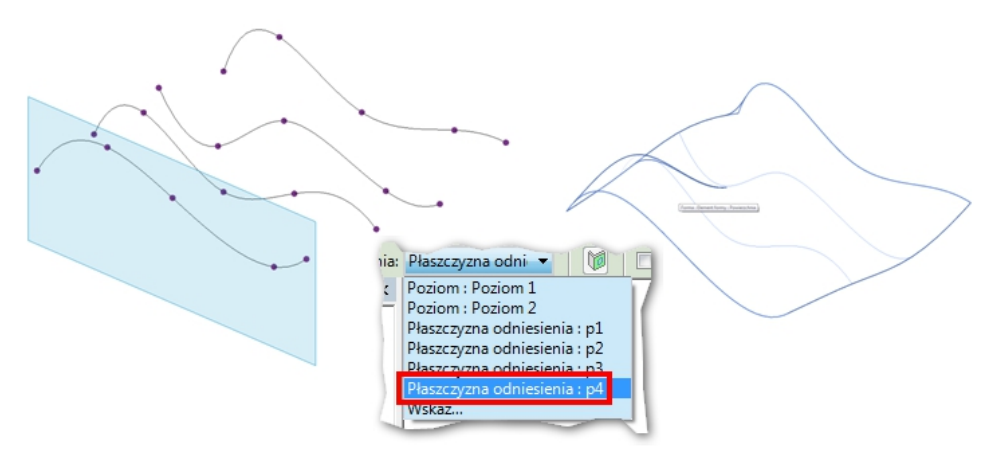

*Rys3. Nazwana Płaszczyzna Odniesienia może stać się Płaszczyzną Roboczą do szkicowania kształtów, a co za tym idzie – obiektem nadrzędnym dla brył 3D.*

#### **Precyzyjne określenie lokalizacji**

Przypatrzmy się ponownie ilustracji powyżej (Rys3). Widać tam szereg krzywych sklejanych, których przebieg określono poprzez wskazanie punktów. Ta metoda jest uproszczoną formą wyznaczenia przebiegu krzywej sklejanej, ale żeby ją dobrze nakreślić należy zlokalizować położenie punktów, przez które przechodzi krzywa. Położenie punktów kontrolnych możemy określić na Płaszczyźnie Roboczej w przecięciu się Płaszczyzn Odniesienia. Ta sama metoda może być użyta podczas rysowania linii modelu, szkicowania kształtów obwiedni : stropów, profili ścian, podobszarów terenu, podziału powierzchni itd.

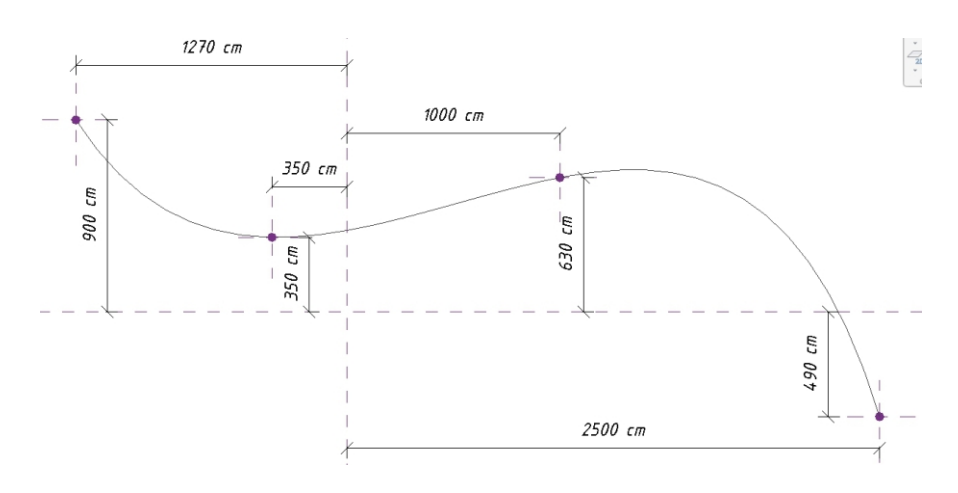

*Rys4. Krzywa B-sklejana przechodząca przez punkty wyznaczone przez przecięcie się Płaszczyzn Odniesienia.*

Innym przypadkiem precyzyjnego użycia Płaszczyzn Odniesienia są Schody wg Szkicu. Pomimo tego, że automat do tworzenia typowych rodzin schodów samodzielnie przelicza długość biegu , sami możemy zadecydować gdzie dokładnie będzie rozpoczynał się i kończył bieg, jaką będzie miał szerokość oraz którędy poprowadzić oś schodów.

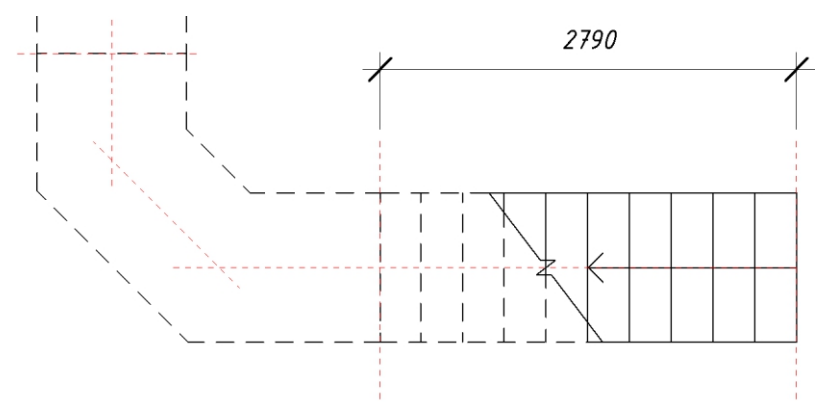

*Rys5. Płaszczyzny Odniesienia oznaczają początek i koniec biegów schodowych oraz przebieg ich osi.*

#### **Siatka parametryczna dla rodzin**

To najczęstsze zastosowanie Płaszczyzn Odniesienia, które stanowią podstawę każdej Rodziny w Revit. Najpierw powinna powstać siatka Płaszczyzn, do których zostaną przywiązane wymiary i parametry. Jeżeli ta siatka będzie działać poprawnie to dopiero wtedy możemy zbudować na niej parametryczny model 3D. W Rodzinach Płaszczyzny Odniesienia spełniają kilka ciekawych funkcji: określają centrum Rodziny; określają charakterystyczne linie, do których odnoszą się wymiary tymczasowe w środowisku Projektu – generalnie stanowią osnowę dla parametrycznego obiektu 2D albo 3D.

Szczególnym przykładem jest użycie Płaszczyzny Odniesienia do kontrolowania głębokości zawinięcia warstw w ścianie. Wystarczy dodać do rodziny Płaszczyznę odniesienia i ustawić jej Parametr "Zakończenie Ściany" na włączony. Będziemy mogli kontrolować położenie zawinięcie warstw zewnętrznych i wewnętrznych danej ściany. Tutaj uwaga: poniższa technika będzie działać o ile właściwości typu ściany pozwolą na zawijanie warstw w otworach!

Zaznaczone Płaszczyzny kontrolują zawinięcie warstw w ścianie.

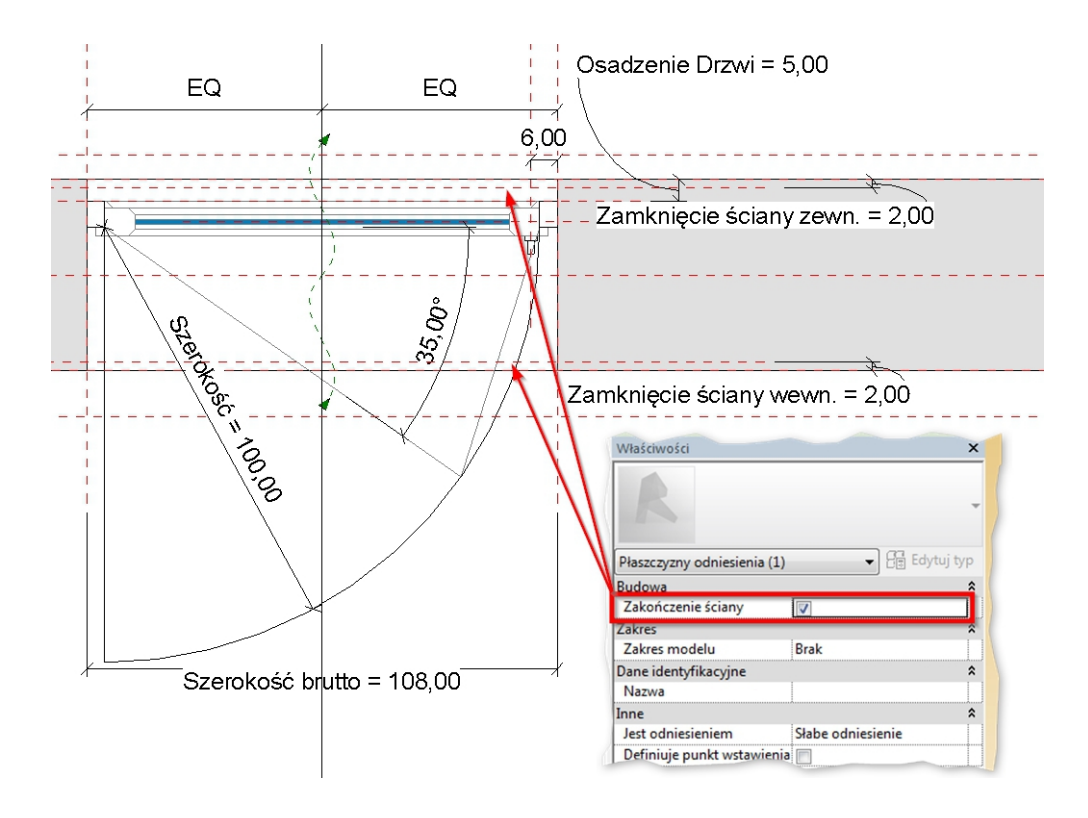

*Rys6. Siatka Płaszczyzn Odniesienia kontrolująca typoszereg w Rodzinie drzwi.*

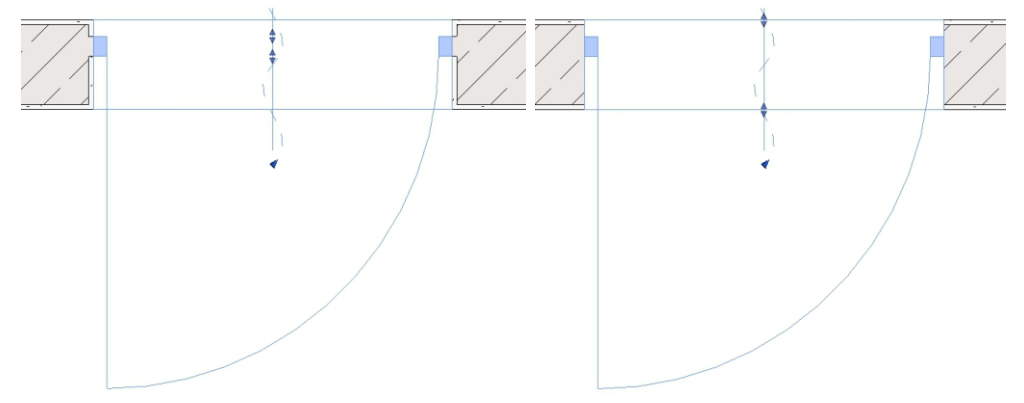

*Rys7. Przykład drzwi z różnymi ustawieniami Płaszczyzn kontrolujących zawinięcie warstw w ścianie.*

#### **Przycinanie belek i słupów konstrukcyjnych**

Masz problemy z przycięciem krokwi albo słup konstrukcyjny jest ścięty pod kątem? Płaszczyzna Odniesienia może zostać wykorzystana w takiej sytuacji jako płaszczyzna tnąca. Omawianą operację warto wykonać w widoku Elewacji lub w Przekroju. Wystarczy użyć polecenia "Dotnij" z panelu Geometria. Najpierw wskazujemy Element a potem Płaszczyznę Odniesienia. Zmiana położenia Płaszczyzny tnącej będzie skracać albo wydłużać cięty Element ponieważ jest ona z nim trwale związana.

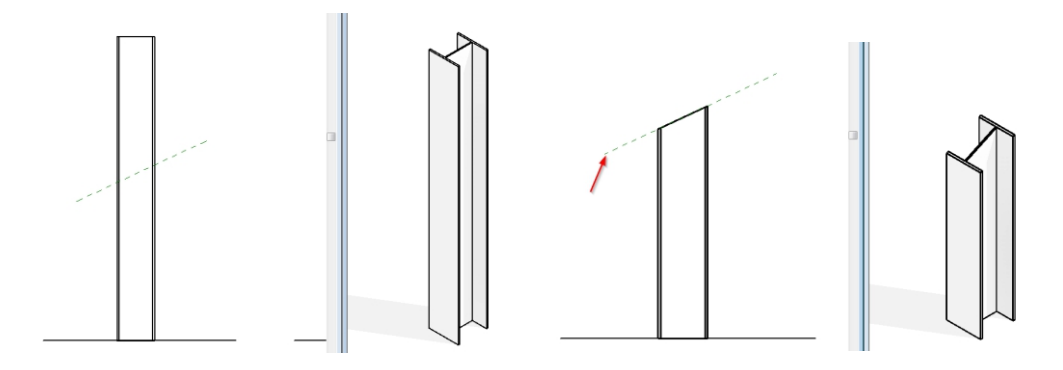

*Rys8. Przykład z przycinanym słupem.*

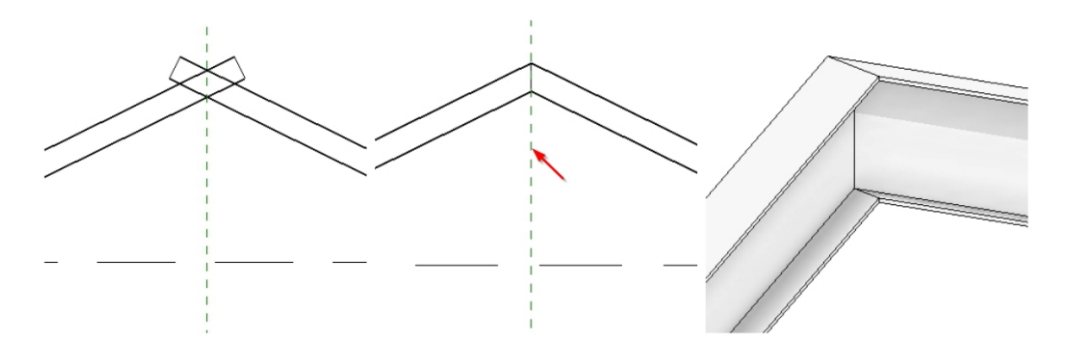

*Rys9. Przykład z docinaniem krokwi.*

#### **Podział powłok**

A jeżeli chcemy otrzymać nieregularny podział powierzchni Ściany Kurtynowej albo powłoki? Tutaj ponownie przyjdą nam z pomocą Płaszczyzny Odniesienia. Ta technika może zostać użyta przy modelowaniu bryłowym. Po stworzeniu bryły wystarczy uaktywnić podział danej ściany powłoki, wyłączyć wyświetlanie siatek U i V i zastąpić je Wykazem Punktów Przecięcia. Warunkiem do uzyskania pożądanego efektu podziałów jest nazwanie Płaszczyzn Odniesienia i wskazanie ich na liście odniesień przecinających.

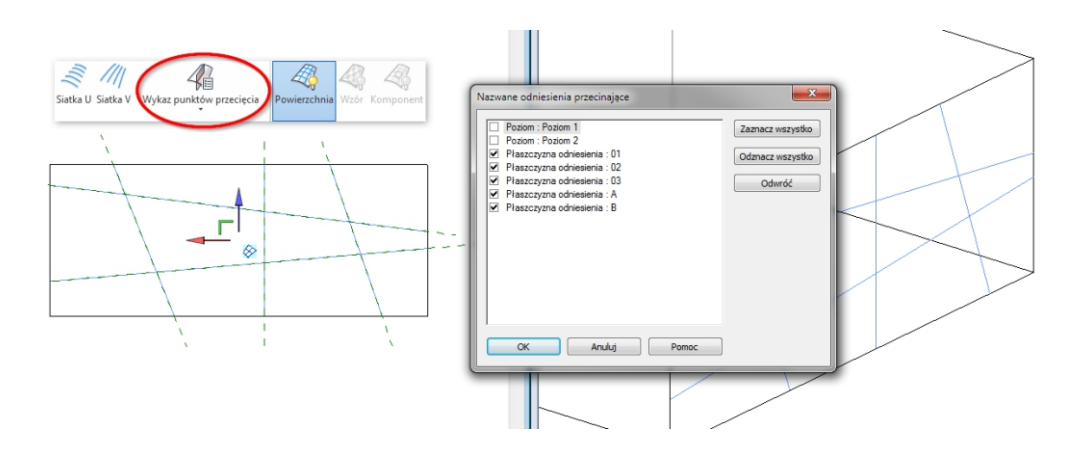

*Rys8. Podział bryły nieregularną siatką Płaszczyzn Odniesienia.*

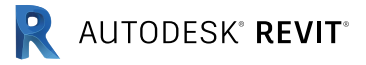

# Dokumentacja architektoniczna i konstrukcyjna

Autor: Andrzej Szumilas | PROCAD

Artykuł opublikowany w ramach biuletynu Revit 04/2013

Ten artykuł poświęcimy dokumentacji technicznej, a przede wszystkim tworzeniu rysunków architektonicznych i konstrukcyjnych w obrębie jednego modelu. Zadanie polega na tym, by otrzymać dwa rodzaje dokumentacji, bardzo się od siebie różniących bez potrzeby tworzenia drugiego pliku. Stworzymy oba rodzaje rysunków w obrębie jednego modelu, bo na tym polega BIM, by nasz model był spójny, jeden dla wszystkich dziedzin i branż budowlanych.

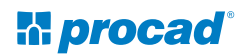

#### **Od czego zacząć ?**

Generalnie tworzenie dokumentacji technicznej rozpoczyna się od dokumentacji architektonicznej, która jest punktem wyjścia dla całego projektu. Jeśli jest już stworzona, należy wprowadzić podział na "Dziedziny" w obrębie naszego modelu, aby zachować dyscyplinę i porządek w całym projekcie.

#### **Porządek w projekcie**

Rozpoczynamy od podziału "Przeglądarki" projektu na Dziedziny, co zapobiegnie zniszczeniu utworzonej już dokumentacji architektonicznej. W Przeglądarce projektu klikamy prawym klawiszem myszy na pierwszej pozycji opisanej jako: Widoki (Wszystkie). "Wszystkie" w nawiasie oznacza brak podziału przeglądarki. W wywołanym oknie wybieramy "Właściwości Typu" (Rys.1), po czym wyświetli się okno właściwości typu Przeglądarki (Rys.2). W nim wybieramy typ podziału na "Dziedziny" i zastosowujemy zmiany.

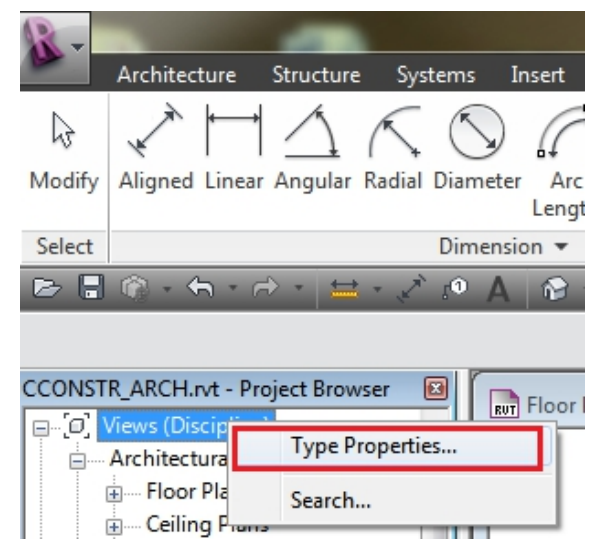

*Rys.1. Właściwości Typu Przeglądarki*

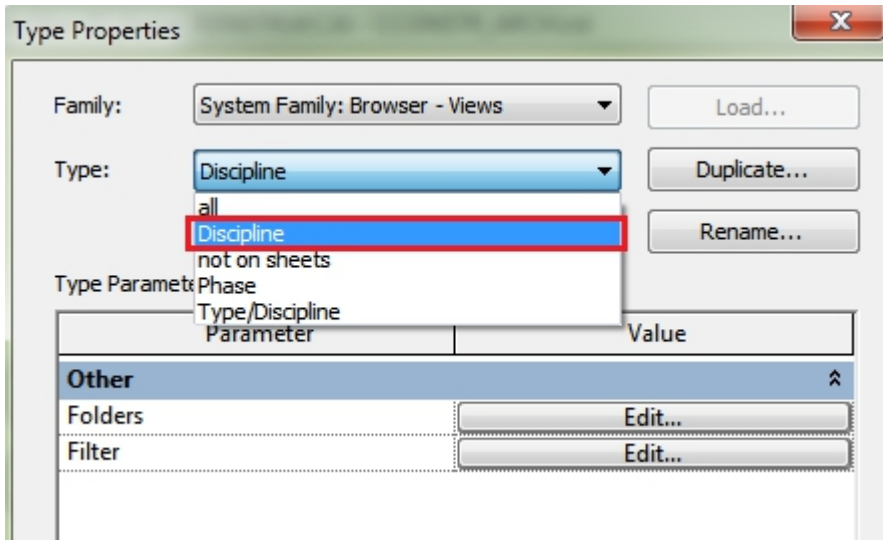

*Rys.2. Zmiana podziału Przeglądarki*

#### **Jak utworzyć widoki konstrukcyjne ?**

Po pierwszej wprowadzonej zmianie otrzymaliśmy nowy podział przeglądarki, gdzie widoki sortowane są na konkretne Dziedziny. Na początku będzie tylko Architektura, bo tylko w tej dziedzinie tworzyliśmy dokumentację architektoniczną.

Każdy widok, dla którego będzie wymagany rysunek konstrukcyjny, powielamy. Zmieniamy jego nazwę, żeby nie pomylić rysunków (w przykładzie jest to 03\_Rzut\_Konstrukcyjny).

Teraz rzecz najważniejsza : każdy widok konstrukcyjny zaznaczamy, można to zrobić zaznaczając z Ctrl, a następnie we właściwościach zmieniamy dziedzinę rysunku na Konstrukcję (Rys.3).

*Tips & Tricks | Vol. 1 30*

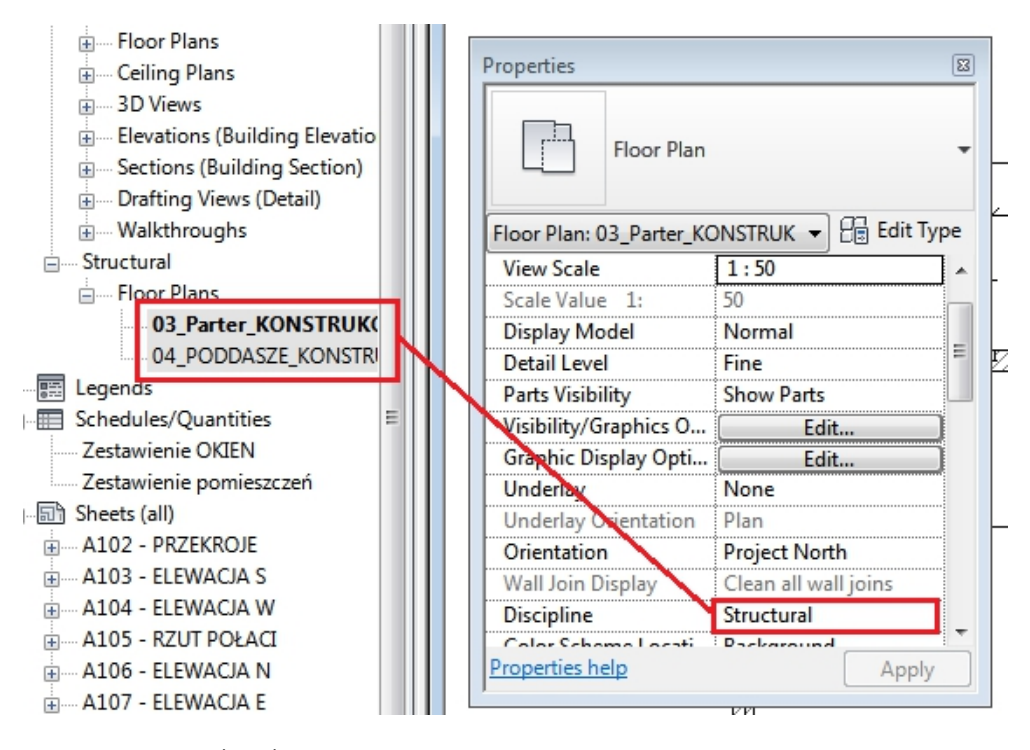

*Rys.3. Zmiana dziedziny*

Po zmianie dziedziny Przeglądarka zacznie dodawać nowe foldery główne, w których umieszczone zostaną widoki z odpowiednio przydzieloną Dziedziną (Rys.4).

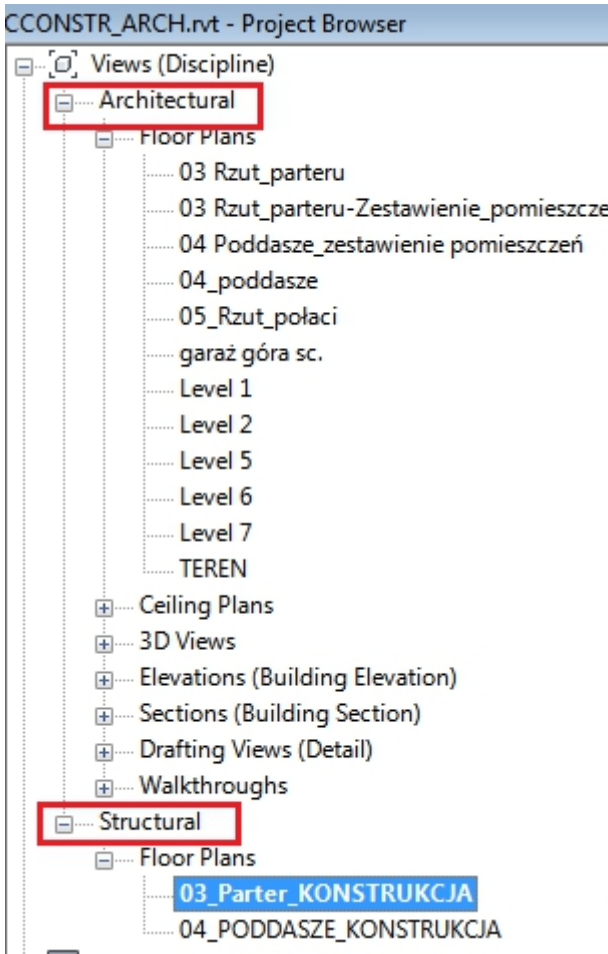

*Rys.4. Nowy porządek przeglądarki*

#### **Przygotowanie do dokumentacji konstrukcyjnej**

Główną różnicą, pomiędzy dokumentacją architektoniczną i konstrukcyjną, na której się skupimy, jest wyświetlanie ścian. W dokumentacji architektonicznej pokazywane są warstwy konstrukcyjne, izolacje i okładziny. W dokumentacji konstrukcyjnej zależy na pokazaniu samej konstrukcji. Żeby można było to zrobić wykorzystamy dwa narzędzia związane z modyfikacją ścian.

Po pierwsze, czyścimy widok architektoniczny, pozostawiając tylko te obiekty revitowe, które są nam potrzebne w rysunku. Przystępujemy do najważniejszej części, czyli wyświetlenia ścian bez okładzin. W tym celu zaznaczamy wszystkie ściany konstrukcyjne a następnie wybieramy narzędzie "Utwórz części" (Rys.5). Ściany zostaną rozbite na poszczególne warstwy składowe, w których możemy włączyć uchwyty i modyfikować je.

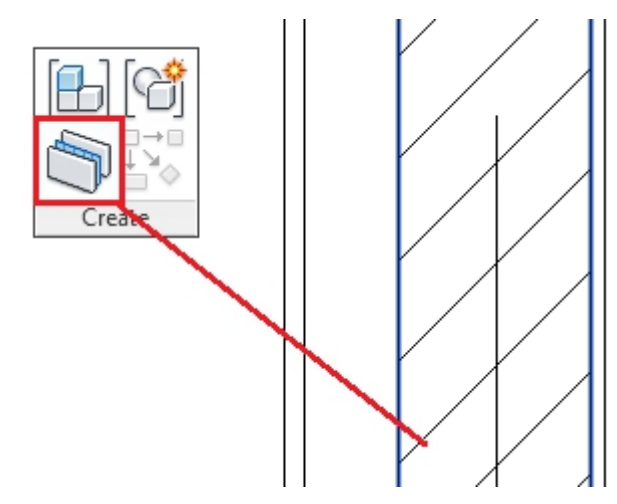

*Rys.5 Podziel części*

Do wyłączenia wyświetlania niepotrzebnych okładzin użyjemy kolejnej funkcji. Po zaznaczeniu poszczególnych okładzin, można to zrobić dla wielu warstw na raz, wybieramy narzędzie "Wyklucz części" (Rys.6). Wykluczone części ściany istnieją, ale nie są już wyświetlane.

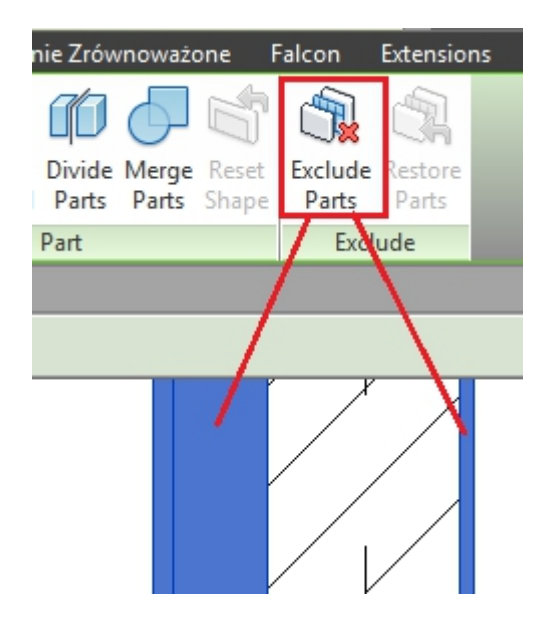

*Rys.5 Wyklucz części*

Na koniec należy zrobić jeszcze jedną rzecz. Po rozbiciu na części, połączenia narożników będą wymagały określenia sposobu łączenia. Można pozostawić je w takim stanie jak wykonał to program lub zaznaczyć części przylegające do siebie i wybrać opcję "Połącz części". Działa to bardzo podobnie jak "Dołącz geometrię", czyli wymaga wskazywania części wykonanych z tego samego materiału.

Na koniec wyczyszczony całkowicie rzut gotowy do wykonania dokumentacji Rys.7.

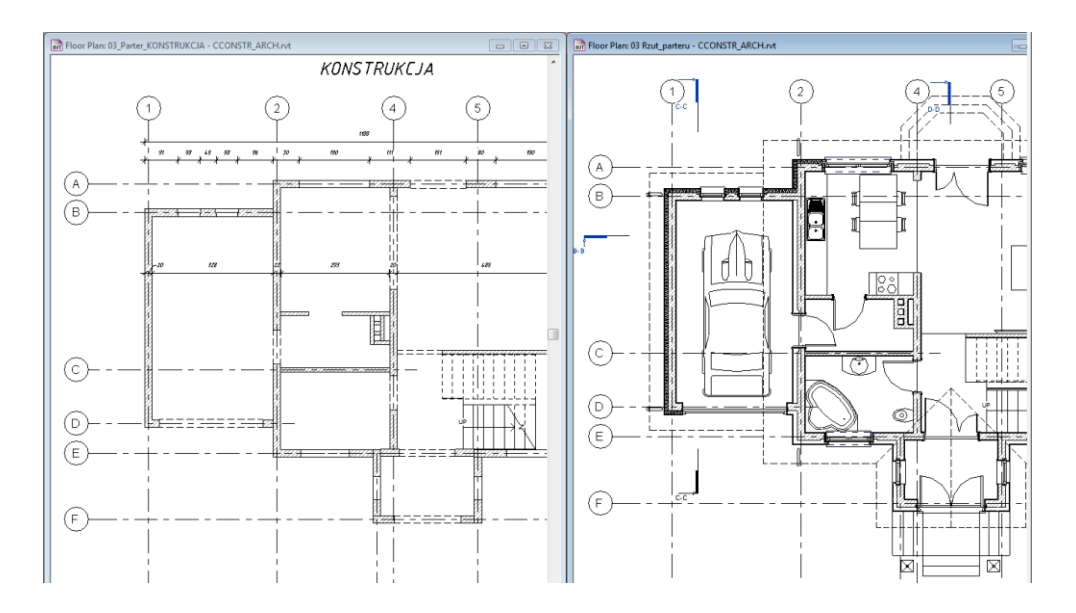

*Rys.7. Rzut konstrukcyjny (po lewej), rzut architektoniczny (po prawej).*

W ten sposób zachowaliśmy spójność modelu bez konieczności powielania plików i tworzenia dodatkowych modeli.

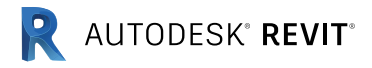

### Nowe style wyświetlania

Autor: Andrzej Szumilas | PROCAD

Artykuł opublikowany w ramach biuletynu Revit 06/2014

Artykuł poświęcony dwóm nowym możliwościom wyświetlania, jakie pojawiły się w Autodesk Revit od wersji 2015. Wcześniej nie było takiej możliwości, by w ten właśnie sposób wyświetlać widoki.

#### **Ładne obrazki, czyli szkic odręczny**

Wiadomo nie od dzisiaj, że każdy użytkownik programu Revit ma własny gust i swój pomysł na to, jak zaprezentować swój projekt klientowi. To, co do tej pory oferował nam Revit, to oczywiście rzuty i widoki w stylu technicznych rysunków (Rys.1.), bo do tego przede wszystkim ten program został stworzony. By ładniej pokazać klientowi projekt można stworzyć ładne kolorowe plansze, czy wizualizacje. Ale czy to wszystko ?

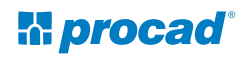

*Tips & Tricks | Vol. 1 36*

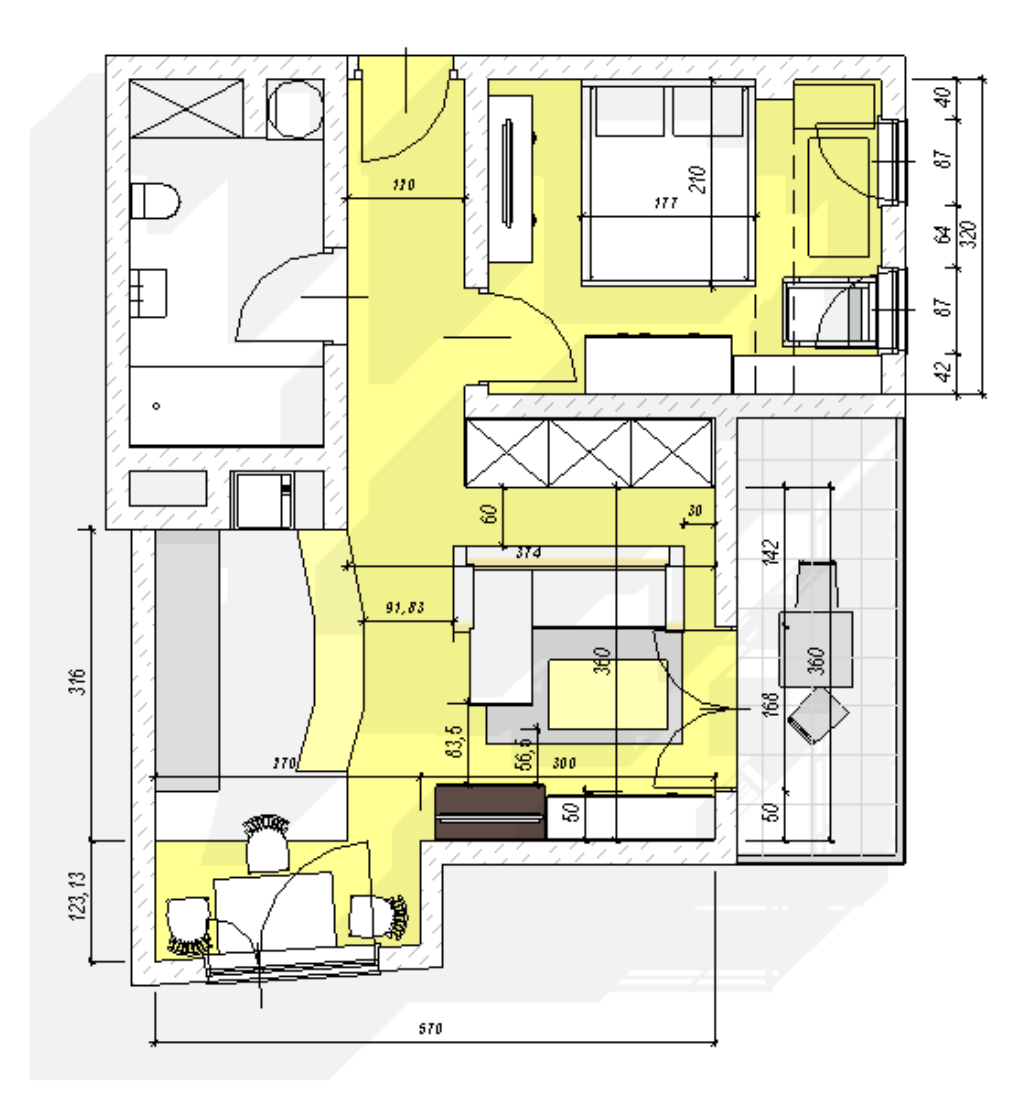

*Rys.1. Koncepcja-rysunek techniczny*
### **Szkice odręczne**

Najnowsza wersja programu Autodesk Revit oferuje możliwość wyświetlania widoku w postaci szkicu odręcznego. Jak każdy rodzaj wyświetlania, ma on swój urok, a rysunki w tym stylu powodują, że rysunki koncepcyjne naprawdę dostają "smaczku".

### **Jak wykonać widok szkicu ?**

Najlepiej utworzyć kopię widoku, który chcemy zamienić na szkic odręczny, wówczas, możemy zrobić oddzielnie całą serię takich widoków, czy utworzyć szablon widoku i zastosowywać go do dowolnego widoku w projekcie.

Otwieramy widok, który będziemy ustawiać w nowym stylu (w naszym przykładzie jest to widok rys.1.), a następnie przechodzimy do ikony stylów wizualnych Rys.2. Z listy wybieramy Opcje wyświetlania grafiki.

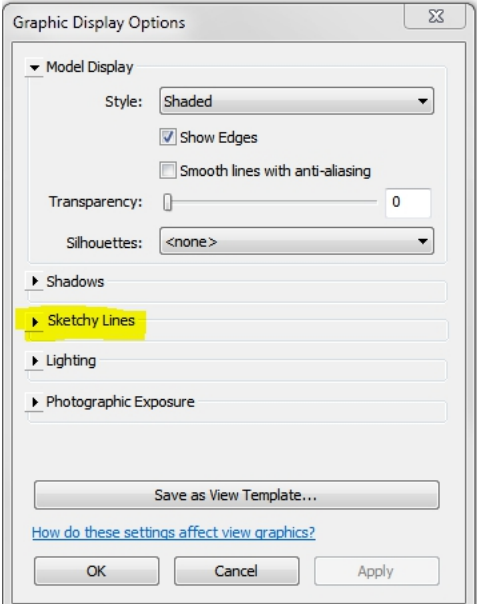

*Rys.2. Opcje wyświetlania grafiki*

W opcjach wyświetlania grafiki znajduje się teraz nowy rozwijany dział / Linie szkicu. Kiedy rozwiniemy opcje linii szkicu mamy możliwość włączenia w danym widoku linii szkicu odręcznego. Dodatkowo podlegają one ustawieniom użytkownika, czyli "drganie" oraz przedłużenie linii szkicu (Rys.3.)

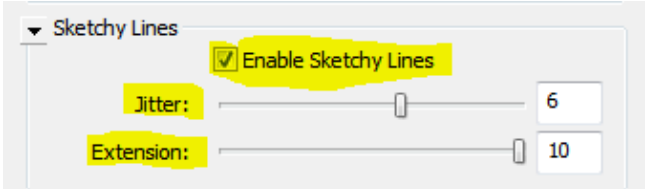

*Rys.3. Dostosowanie linii szkicu odręcznego*

Po tej operacji nasz widok nabierze nowego wyrazu i będzie wyglądał jak szkic odręczny (Rys.4.). Taki widok, mimo "zniekształcenia", nadal pozwala na opisywanie i wymiarowanie. Program przerysowuje jedynie krawędzie obiektów, w pamięci zachowując prawdziwe krawędzie czy gabaryty obiektów (Rys.4.1.).

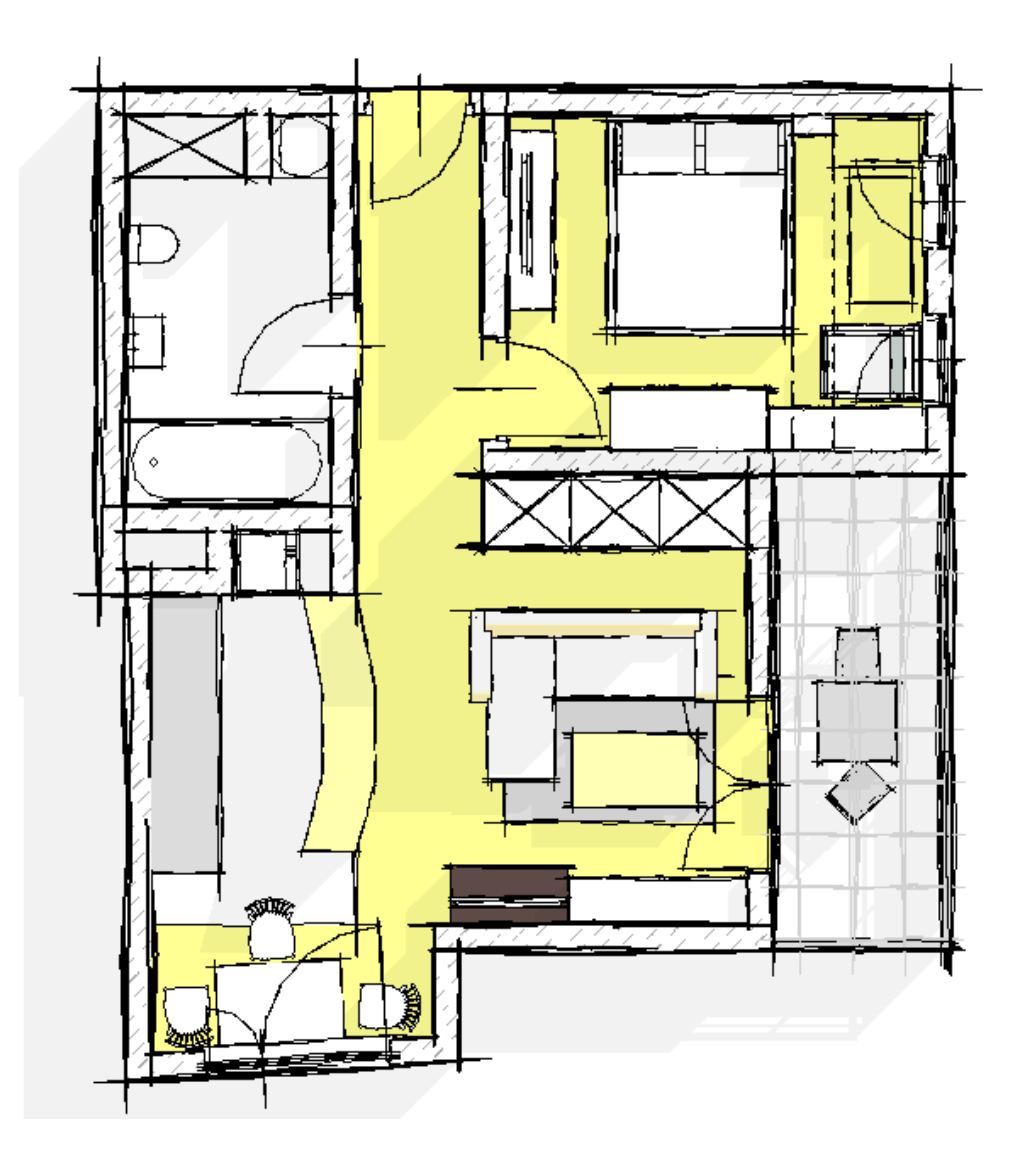

*Rys.4. Koncepcja – szkic odręczny*

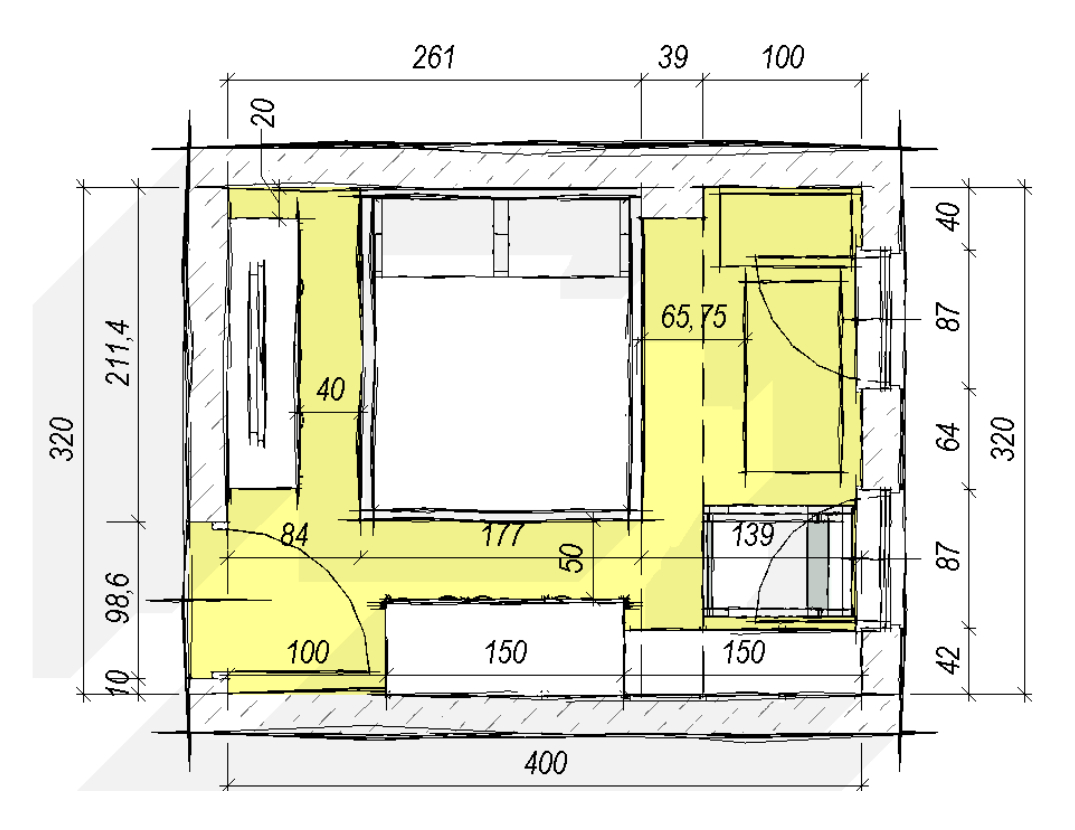

*Rys.4.1. Wymiarowanie w stylu szkicu odręcznego*

#### **Rysunki techniczne, czyli dostosowanie wyświetlania**

Dla kontrastu, drugi rodzaj wyświetlania obiektów w Revit 2015, dotyczy rysunków technicznych. Możliwość własnego dostosowania, to nieodzowna rzecz, pozwalająca stworzyć rysunki, które odpowiadają wymogom norm rysunkowych.

Ukryte Linie Ukryte linie i ich wyświetlanie na rysunkach to jedna z najważniejszych rzeczy

na rysunku. Czasem chcemy, by obiekty były zasłonięte przez inne elementy, a innym razem wolimy pokazać je linią przerywaną, by móc pokazać cały ich gabaryt.

Od wersji 2015 Revit pozwala dostosować to na wiele sposobów. W przykładzie (Rys.5.) widzimy ten sam widok przekroju raz z przesłoniętymi drzwiami, a drugim razem z pokazaniem linii ukrytych drzwi.

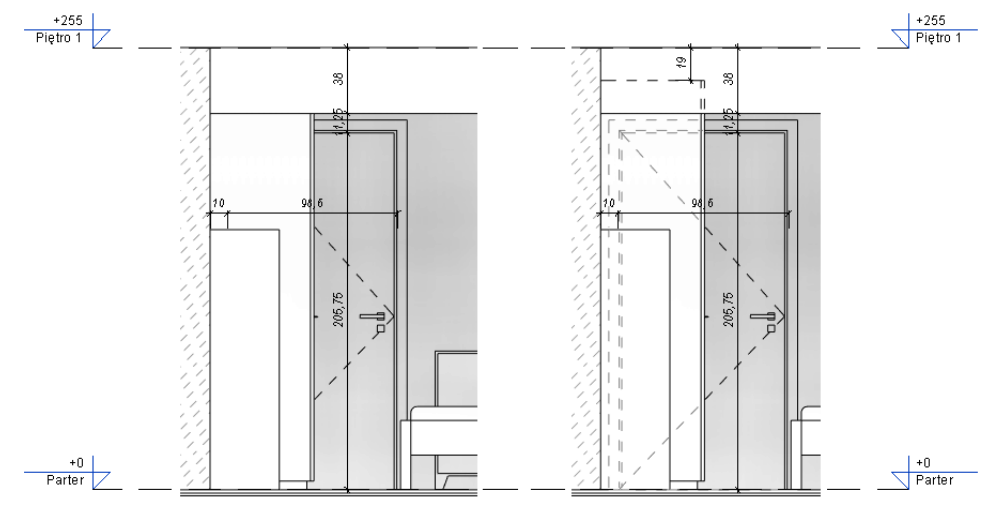

*Rys.5. Wyświetlanie ukrytych linii obiektów*

# **Jak zarządzać liniami ukrytymi ?**

#### 1. Narzędzie Linie ukryte

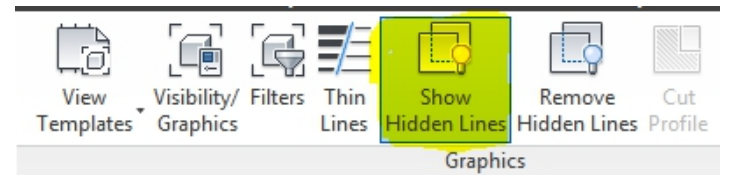

*Rys.6. Narzędzie ukryte linie*

Narzędzie to działa w ten sposób, że po wybraniu Pokaż ukryte linie, wskazujemy najpierw obiekt, który ma przesłaniać element, a następnie obiekt zasłonięty. Wyświetlą się wtedy krawędzie ukryte elementu. Liniami ukrytymi możemy zarządzać z poziomu tabeli Widoczności/Grafiki. Należy jednak pamiętać, jaką kategorię obiektu wyświetlamy. W naszym przypadku są to drzwi, więc szukamy linii ukrytych dla tej kategorii (Rys.7.).

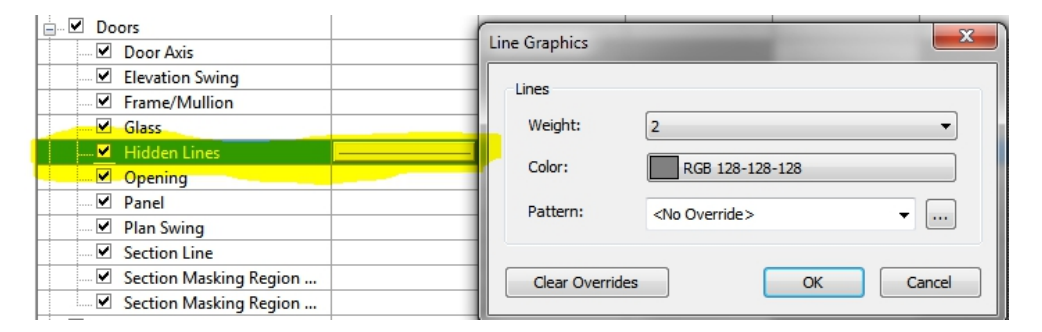

*Rys.7. Zarządzanie wyświetlaniem linii ukrytych*

# 2. Właściwości widoku

We właściwościach widoku znajduje się teraz nowe pole, pozwalające globalnie dla całego widoku zmieniać wyświetlanie linii ukrytych. W zależności od tego, jak chcemy wyświetlać widok, czy bardziej od rodzaju dokumentacji jaki tworzymy, można od razu wybrać wyświetlanie linii ukrytych wg Kategorii obiektów. Można wyświetlać linie ukryte wszystkie dla całego widoku lub według kategorii elementu. Daje to ogromne możliwości szybkiego przestawiania widoków (Rys.8.).

| Visibility/Graphics Ove        | Fdit          |  |  |  |  |
|--------------------------------|---------------|--|--|--|--|
| <b>Graphic Display Options</b> | Fdit…         |  |  |  |  |
| <b>Discipline</b>              | Architectural |  |  |  |  |
| <b>Show Hidden Lines</b>       | ΔIΙ           |  |  |  |  |
| Default Analysis Displa None   |               |  |  |  |  |
| <b>Sun Path</b>                |               |  |  |  |  |

*Rys.8. Właściwości widoku*

Korzystając z tej opcji, możemy szybko zmienić wyświetlanie w widoku 2D jak i 3D (Rys.9.)

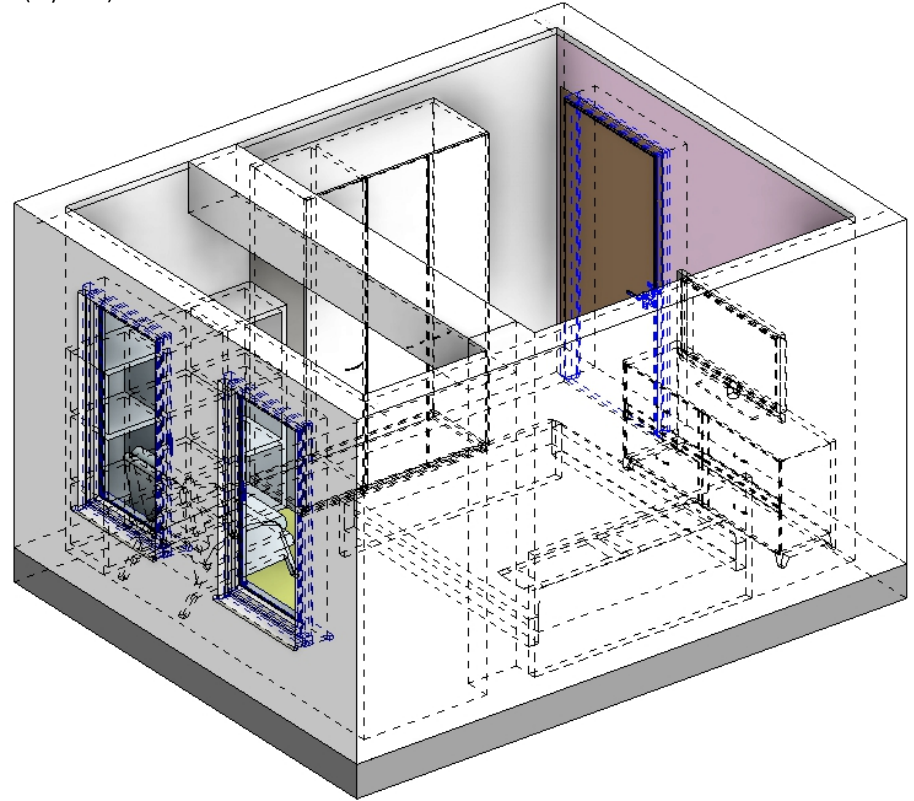

*Rys.9. Widok 3D linie ukryte*

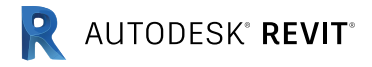

# Tymczasowe szablony widoków.

Autor: Andrzej Szumilas | PROCAD

Artykuł opublikowany w ramach biuletynu Revit 06/2013

W poniższym artykule omówimy zagadnienie sterowania wyświetlaniem modelu w Revit za pomocą właściwości widoku, szablonów widoków oraz tymczasowych szablonów widoków.

Na pierwszy rzut oka wszystkie te nazwy wydają się podobne, ale w zależności od tego, której z tych opcji użyjemy, program będzie różnie wyświetlał model oraz będzie lub nie będzie pozwalał na wprowadzanie zmian w wyświetlaniu.

# **Jak to ugryźć ?**

Kiedy zaczynamy tworzyć nowy projekt, a wcześniej w szablonie nie

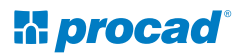

| <b>Properties</b>              |               | ×                |
|--------------------------------|---------------|------------------|
| 3D View                        |               |                  |
| 3D View: {3D}                  |               | <b>Edit Type</b> |
| Graphics                       |               |                  |
| <b>View Scale</b>              | 1:50          |                  |
| Scale Value 1:                 | 50            |                  |
| <b>Detail Level</b>            | Fine          |                  |
| <b>Parts Visibility</b>        | Show Original |                  |
| Visibility/Graphics Overrides  |               |                  |
| <b>Graphic Display Options</b> |               |                  |
| Discipline                     | Structural    |                  |
| Default Analysis Display Style | None          |                  |
| Sun Path                       |               |                  |
| <b>Identity Data</b>           |               |                  |
| <b>View Template</b>           | <none></none> |                  |
| <b>View Name</b>               | $\{3D\}$      |                  |
| Dependency                     | Independent   |                  |
| <b>Title on Sheet</b>          |               |                  |

*Rys.1. Właściwości Widoku*

#### **Co to oznacza ?**

Jeżeli nie jest przypisany szablon widoku, możemy tak naprawdę zmieniać wszystkie ustawienia graficzne- zaczynając od tych najprostszych, jak skala czy styl wyświetlania, po te zaawansowane, jak wyświetlanie stylów obiektów, filtrów itp.

#### **Czy jest to dobre rozwiązanie ?**

Tak, ale tylko dla małych projektów. Problem pojawi się, gdy zaczniemy pracować wielobranżowo, a przystosowanie każdego rzutu czy przekroju do konkretnego wyświetlania zacznie nam zajmować zbyt wiele czasu. Wyjściem z sytuacji nie będzie także przełączanie dziedzin rysunków, bo zaczną one przemieszczać się w różne miejsca przeglądarki, kiedy włączymy sortowanie wg dziedzin.

#### **Jak sobie ułatwić ?**

Należy przejść do używania szablonów widoków. Pozwolą one w bardzo szybki sposób wyświetlić to, co nas interesuje. W oknie (Rys.1.) ustawiamy szablon widoku (Rys.2).

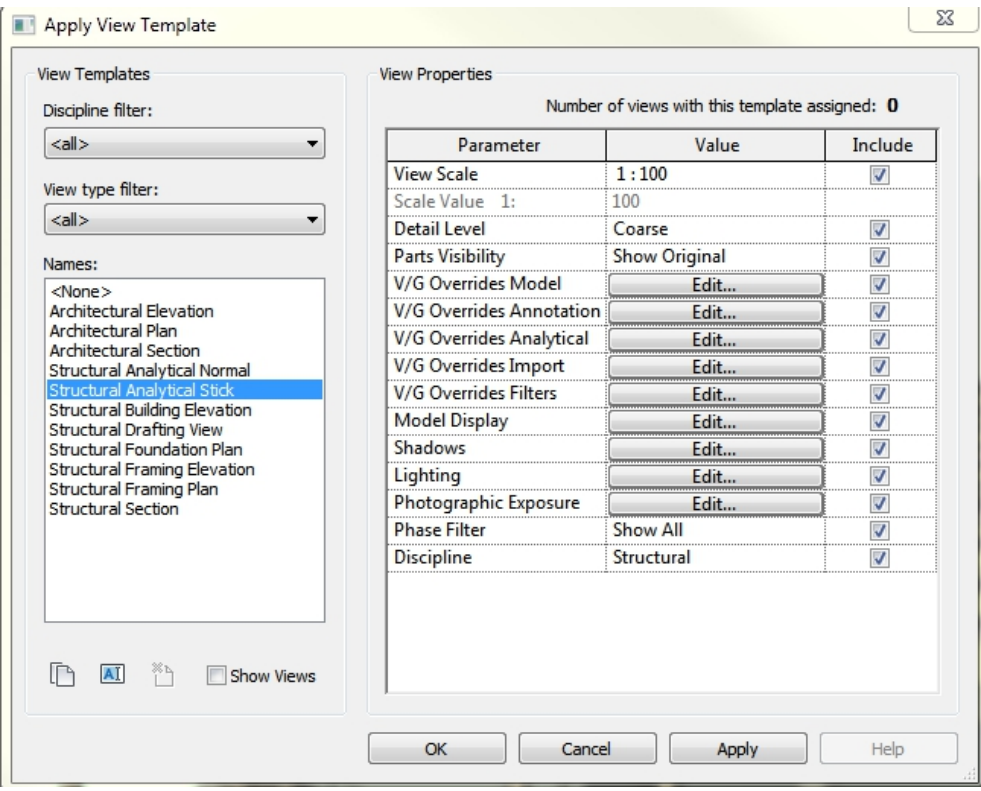

#### *Rys.1. Właściwości Widoku*

# **Co się dzieje, gdy zastosujemy szablon do naszego widoku?**

Wyświetlanie naszego widoku jest całkowicie kontrolowane przez szablon, pod każdym względem. Nie można ręcznie zmienić skali, stylu wyświetlania itp. Dostępne przestanie być również okno "VG" (widoczność i grafika), co może być zaskakujące dla wielu użytkowników. Nie należy wpadać w panikę!

Wszelkiego rodzaju zmiany można wprowadzić modyfikując odpowiednie miejsca w tabeli szablonu widoku. Jest to o tyle wygodne, że wszystkie te ustawienia są w jednym miejscu. Rys.3.

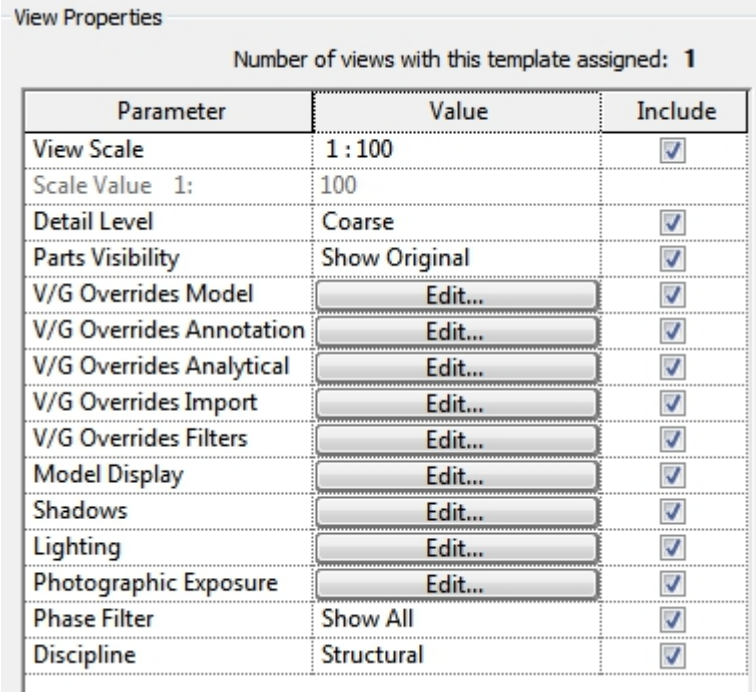

*Rys.3. Zmiana ustawień szablonu widoku.*

Tak więc podsumowując - szablon widoku pozwoli nam szybko zmienić wyświetlanie dostosowując dany widok do konkretnego typu widoku. W przykładzie ten sam model wyświetlany w szablonie "Prezentacja 3D" oraz "Model analityczny Prętowy" Rys.4.

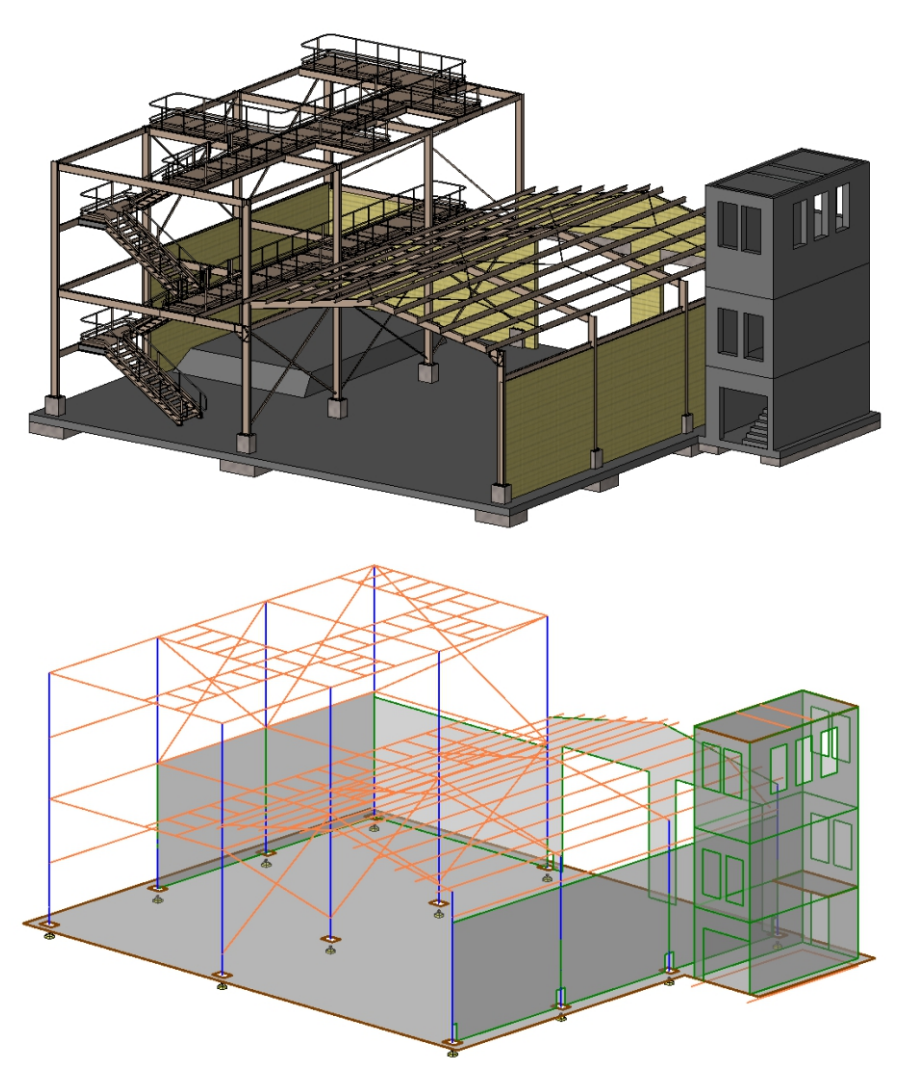

*Rys.4. Dwa różne szablony widoków*

### **Ale to nie wszystko !**

W trakcie pracy, może zdarzyć się tak, że będziemy potrzebowali wyświetlić pewne elementy tylko na chwilę. Edycja zastosowanego szablonu nie wchodzi w grę, gdyż musielibyśmy zapamiętać, co zmieniliśmy, żeby później wrócić do wyjściowego ustawienia widoku. W takim przypadku z pomocą przychodzi nam nowa funkcjonalność, czyli tymczasowe szablony widoków.

# **Jak to działa ?**

Tymczasowych szablonów widoków można używać na dwa sposoby: 1. Chwilowe nadpisanie właściwości widoku- w tym celu wybieramy narzędzie z dolnej belki "Tymczasowe właściwości widoku", a następnie "Dostępne Tymczasowe Właściwości Widoku" Rys.5.

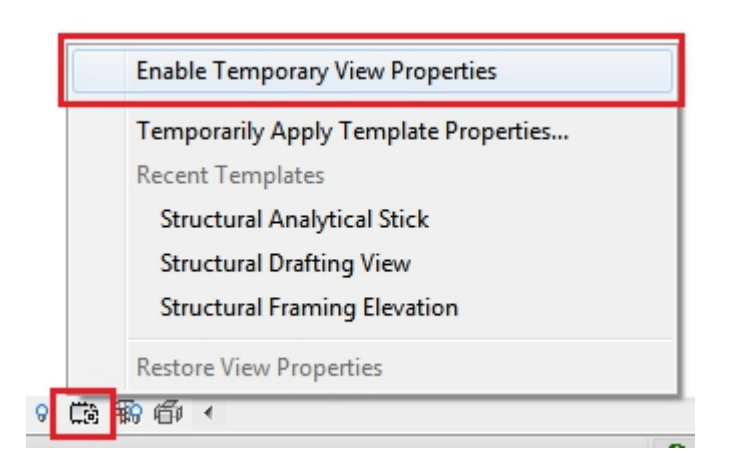

*Rys.5. Tymczasowe właściwości widoku*

To narzędzie pozwoli nam, na szybkie otwarcie tabeli VG i zmianę wyświetlania. Na ekranie pojawi się niebieska obwódka sygnalizująca wprowadzanie chwilowych zmian Rys.6.

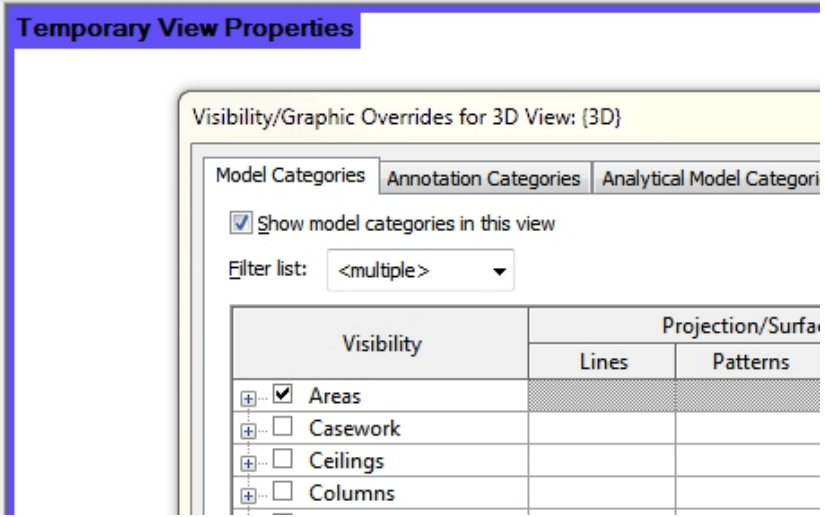

*Rys.6. Tymczasowe właściwości widoku*

Narzędzie to jest wygodne z tego względu, że gdy wprowadzimy interesujące nas zmiany w projekcie i chcemy wrócić do poprzedniego wyświetlania, wystarczy jeszcze raz wybrać tę samą ikonę i "Przywrócić Właściwości Widoku".

2. Drugi sposób to chwilowe nadpisanie właściwości szablonu - działa to bardzo podobnie, ale zamiast posługiwania się tabelą VG, możemy wybrać z zestawu szablonów jeden z rodzaju i tymczasowo go przypisać. Wyłączenie działa tak samo, czyli przywróć właściwości widoku. Rys.7.

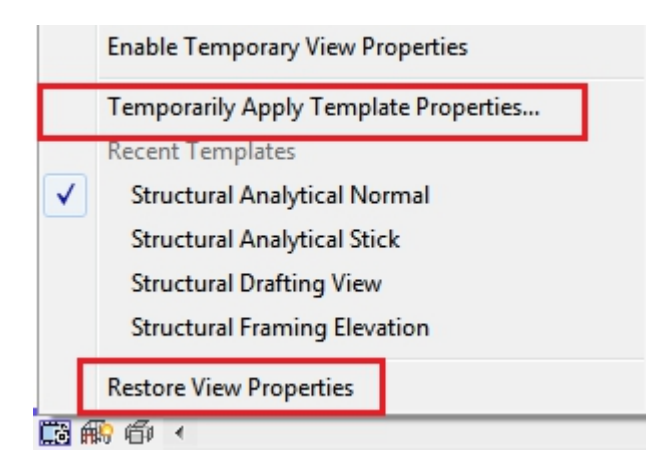

*Rys.7. Chwilowe nadpisanie właściwości szablonu*

Jak widać, Revit oferuje nam dużo większe możliwości szybkiej zmiany wyświetlania i dostosowywania widoków do konkretnych potrzeb. Może na pierwszy rzut oka wydawać się to skomplikowane, ale wystarczy chwila i kilka prób, żeby zrozumieć, o co w tym wszystkim chodzi.

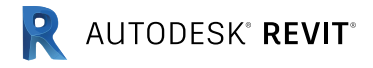

# Poziom szczegółowości w modelu BIM

Autor: Andrzej Szumilas | PROCAD

Artykuł opublikowany w ramach biuletynu Revit 09/2014

# **Uszczegóławianie Typu Ściany Systemowej Rodzinami profili płaskich oraz symboli szczegółów.**

W modelu BIM dążymy do osiągnięcia jak największej szczegółowości . Jednak zbytnia rozbudowa modelu 3D może doprowadzić do przeciążenia projektu. Wpłynie to na pewno wagę pliku, i komfort pracy. Przy pracy w Autodesk Revit warto uwzględnić poziom zaawansowania projektu , czyli tak zwany LOD (z ang. Level of Developement).

Jedną z głównych reguł pracy na modelu BIM to "Zachowaj prostotę – Keep it Simple". W myśl tej zasady model należy rozbudować tak, aby nie

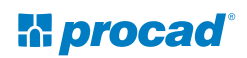

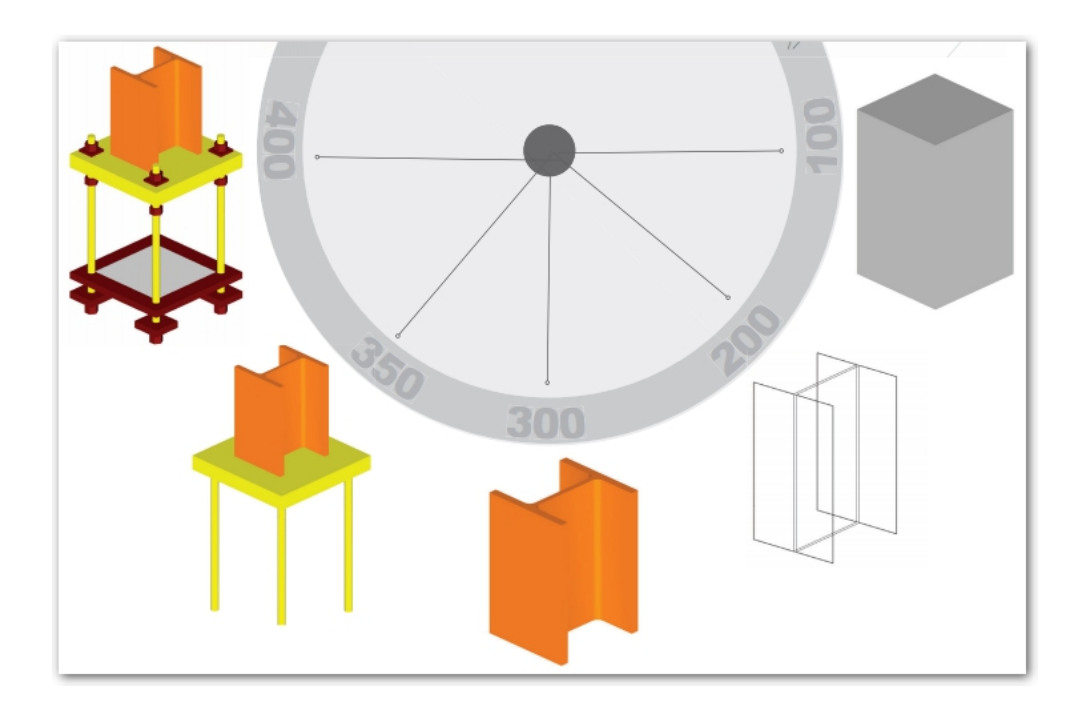

Rys.1 Poziom szczegółowości (LOD) źródło: BIMForum http://bimforum.org

wprowadzać do niego zbyt wielu niepotrzebnych informacji, których nie wykorzystamy. Przeanalizujmy tą sytuację na przykładzie Rodziny systemowej z Kategorii ścian. Naszym celem jest zwiększenie jej szczegółowości z LOD 150 na LOD 300 (Rys.2). W stadium początkowym ściana posiada ustaloną listę warstw z określoną grubością i materiałami w przegrodzie. Brakuje jej zwieńczenia profilami opierzenia. Ponieważ wstawienie Obróbki blacharskiej wraz z elementami mocującymi jako Rodzin 3D podniosłoby niepotrzebnie LOD do 350 do zastosujemy tylko zamknięcie tej ściany obróbką blacharską i opisanie szczegółów płaskimi symbolami.

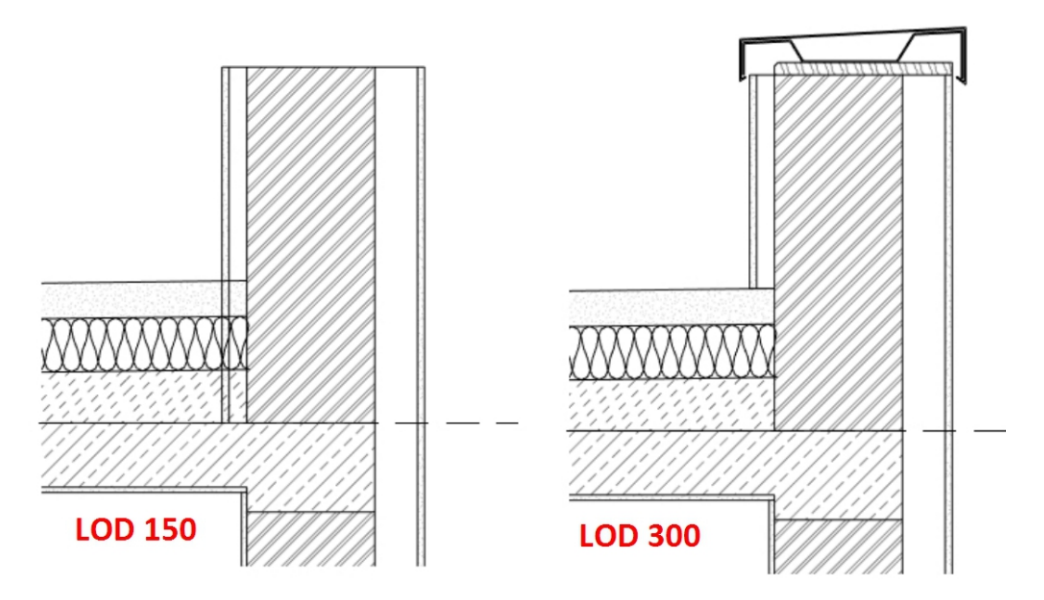

*Rys.2 Poziom szczegółowości początkowy (po lewej) i końcowy (po prawej) dla ayki wieńczącej stropodach*

W tym celu edytujemy typ ściany i zmieniamy jej budowę w przekroju poprzecznym. Warunkiem uruchomienia edycji pionowej jest włączenie przekroju w oknie podglądu. Dla ułatwienia pracy na tym wycinku ściany, warto jest zmienić wysokość próbki na np. 0,5m. Jeżeli przekrój jest już aktywny, zostaną aktywowane modyfikatory ściany. Będziemy korzystać z opcji "Gzymsy" (Sweeps).

| х.                      | . .                        | Modify Vertical Structure (Section Preview only) |               |                |  |  |  |
|-------------------------|----------------------------|--------------------------------------------------|---------------|----------------|--|--|--|
|                         | ۰.,                        | Modify                                           | Merge Regions | Sweeps         |  |  |  |
|                         |                            | <b>Assign Layers</b>                             | Split Region  | <b>Reveals</b> |  |  |  |
| $\overline{\mathbb{Q}}$ | View: Section: Modify type | Preview >>                                       | OK            | Help<br>Cancel |  |  |  |

*Rys.3 Edycja konstrukcji ściany z aktywnym przekrojem poprzecznym*

Zostaniemy poproszeni o wcztanie na listę wcześniej przygotowanych rodzin profili płaskich, oraz przypisanie im matariałów, położenie pionowe (góra/ spód ścany) i poziome (strona zewnętrzna/wewnętrzna ściany), oraz inne parametry pozycjonujące. Pamietajmy aby profile były dokładnie narysowane i zamknięte. Tylko wtedy Revit przeciągnie je po długości ściany tworząc trówymiarowe opierzenie attyki.

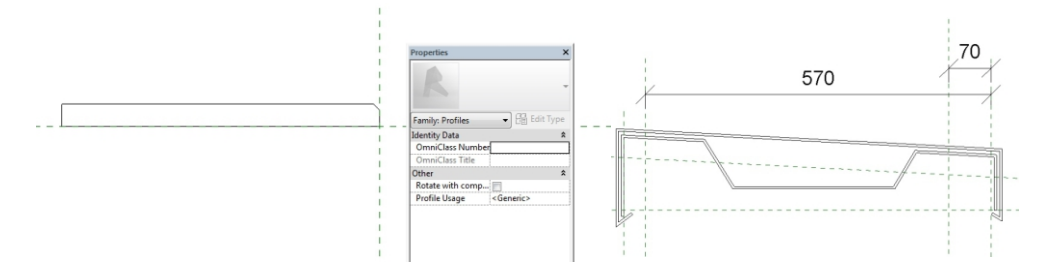

*Rys. 4 Przykłady profili płaskich użytych przy tym ćwiczeniu*

|             | Wall Sweeps        |             |               |     |        |         |       |                                                |  |
|-------------|--------------------|-------------|---------------|-----|--------|---------|-------|------------------------------------------------|--|
| Wall Sweeps |                    |             |               |     |        |         |       |                                                |  |
|             | Profile            | Material    | Distance From |     | Side   |         |       | Offset   Flip   Setback   Cuts Wall   Cuttal A |  |
|             | profil opierzenia: | Stal nierdz | 0.00          | Top | Interi | $-6.00$ | 0.00  |                                                |  |
|             | profil deski opier | Sklejka, po | 0.00          | Top | Interi | $-7.00$ | 10.00 |                                                |  |

*Rys. 5 Okno edycji wczytanych profili*

Nasza ściana zostałą zamknięta od góry dwoma profilami opierzenia. Ostatnim zabiegiem w tej części może być odblokowanie warstwy izolacji od strony wewnętrznej ściany dzięki czemu będzie można przesuwać jej górę i spód niezależnie od właściwości ściany. Tak jak wcześniej edytujemy ścianę w przekroju i używamy modyfikatora "Zmień (Modify)". Zaznaczamy poziome oddzielenia warstw ściany i "odkłódkowujemy". Pamiętajmy, że Revit pozwoli odblokować na raz tylko warstwy przylegające do siebie!

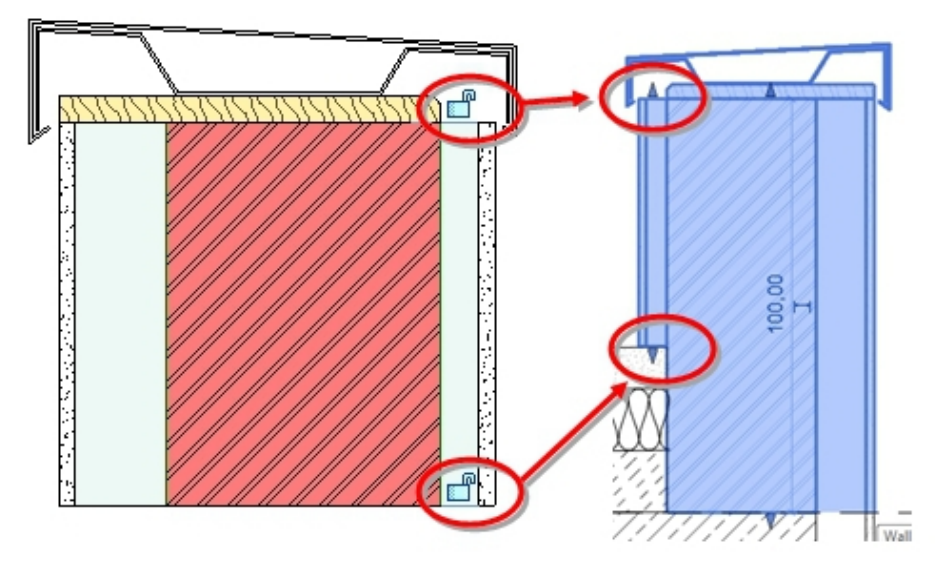

*Rys. 6 Zdjęcie blokady na warstwach ściany*

Zatrzymajmy się w tym momencie i powróćmy na chwilę do głównego założenia. Nasz model otrzymał zakładany LOD 300. W takim stadium rozwoju większą szczegółowość widoku mogą nam zapewnić Rodziny płaskie z kategorii Szczegółów opisowych (Detail Item).

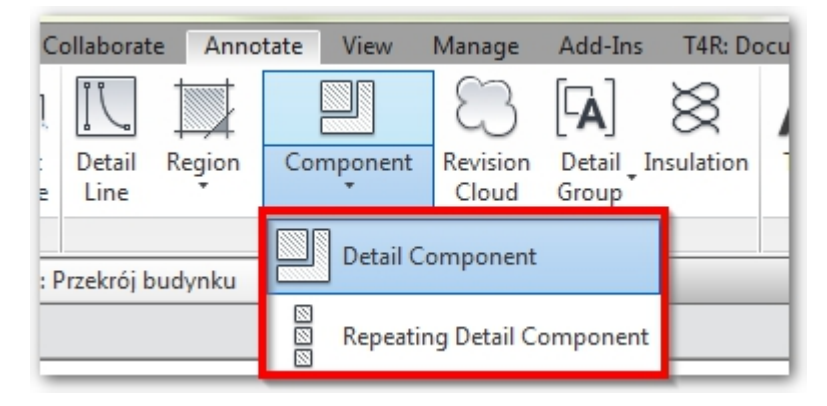

*Rys 7. Rodziny Szczegółów i Szczegółów powtarzalnych.*

Autodesk Revit dysponuje przykładową biblioteką takich Rodzin, którą można odnaleźć pod nazwą "Detail Library" albo "Metric Detail Library" podczas wczytywania Rodzin do projektu. Ponieważ poziom szczegółowości LOD 300 daje już wystarczający poziom zaawansowania projektu, przy użyciu prostych symboli i odpowiednim ustawieniu Rodzin Szczegółów Powtarzalnych można podnieść jakość rysunków detali technicznych nie zwiększając wielkości samego projektu.

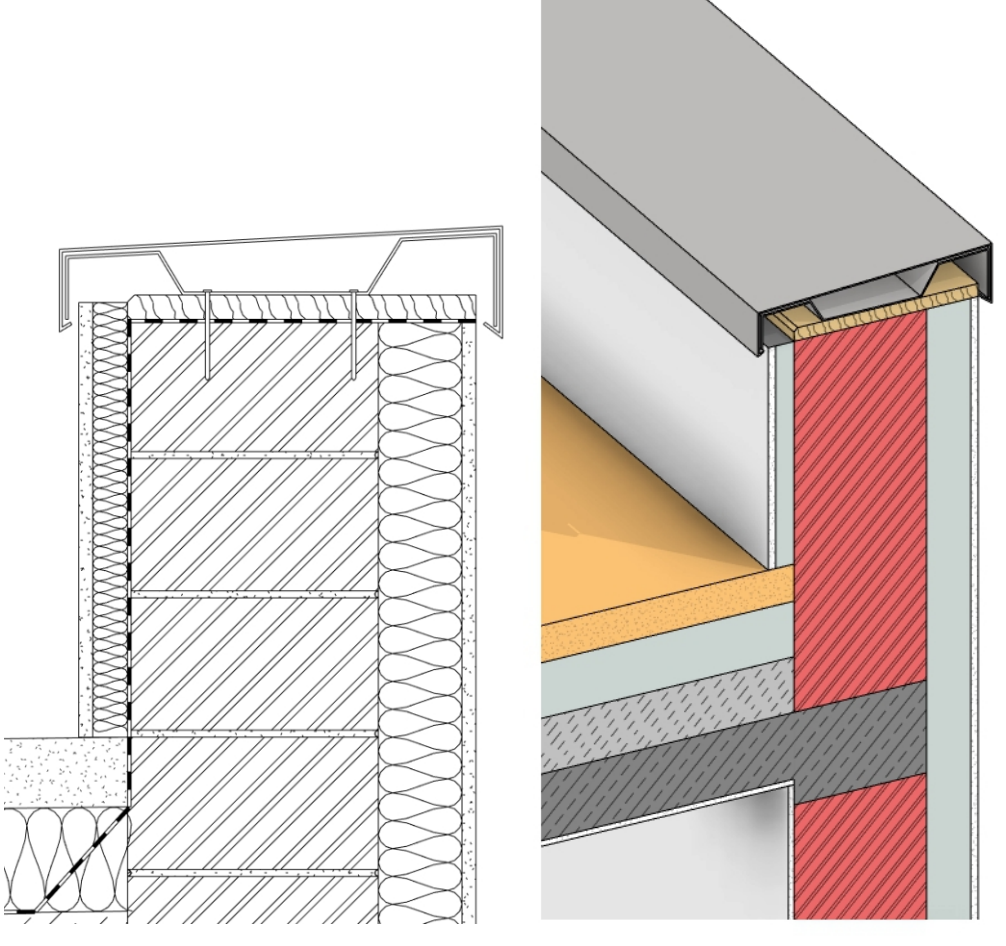

*Rys 8. Po lewej – widok przekroju LOD 300, dodano płaskie szczegóły; po prawej – widok 3D w LOD 300*

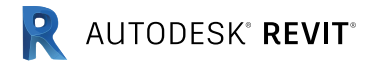

*Tips & Tricks | Vol. 1 58*

# Legendy opisowe

Autor: Andrzej Szumilas | PROCAD

Artykuł opublikowany w ramach biuletynu Revit 10/2014

### **Revit, jak AutoCAD – czyli jak stworzyć legendę opisową detalu nie powiązaną z modelem BIM?**

Jak zapewne już Państwu wiadomo Autodesk Revit posiada szereg komponentów opisowych, które jak za kliknięciem magicznej różdżki opisują na raz całe widoki metkami okien, drzwi, oznaczają ściany, schody i inne kategorie modelu. O niektórych takich rodzinach pisano już na łamach Biuletynu Revit. Wiadomo też, że zestawienia poszczególnych kategorii Rodzin generują najczęściej osobne tabele zestawcze. Tutaj wyjątkiem są zestawienia wielu kategorii na raz - tzw. "Multi-Category Schedule". Co jednak, gdy nie mamy czasu na wyławianie z gąszczu parametrów tych właściwych, a naszym jedynym celem jest prosta legenda opisowa, taka jaką najczęściej widzimy na rysunkach detali?

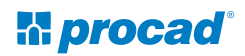

*Tips & Tricks | Vol. 1 59*

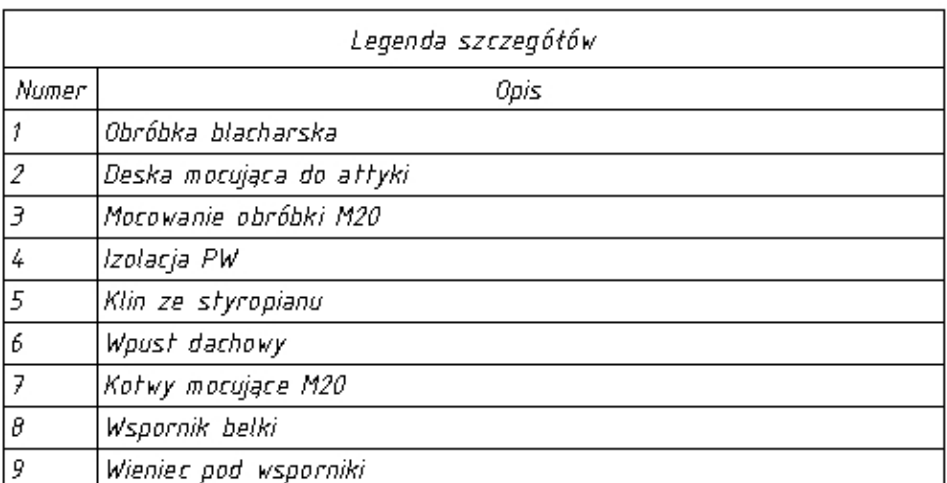

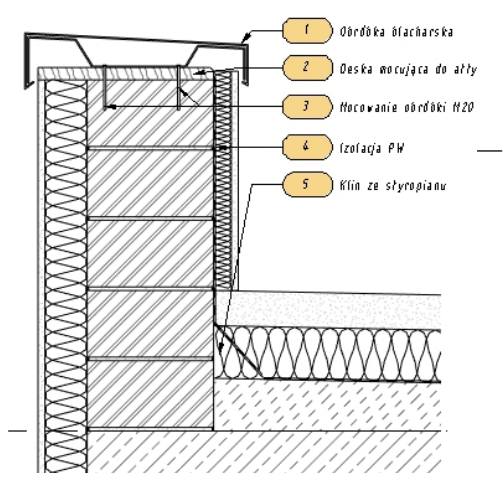

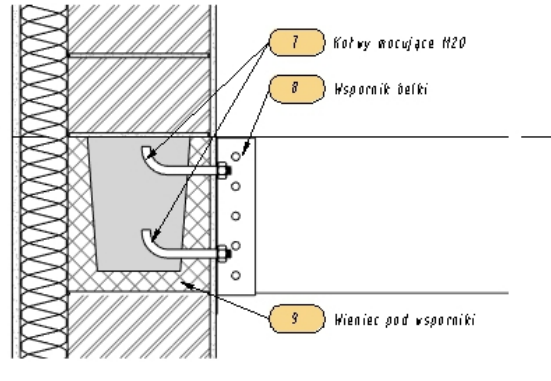

*Rys 1. Legendy oposiowe*

#### **Tworzenie ogólnego Symbolu Opisowego**

Rozwiązaniem jest Rodzina z kategorii Generic Annotation, czyli opis ogólny. Będzie ona zawierać kilka parametrów stworzonych przez użytkownika, które zostaną potem ujęte w tabelę zestawiającą Rodziny z wyżej wspomnianej kategorii opisów ogólnych. Kolejne kroki przedstawią sposób tworzenia takiego symbolu opisu oraz przygotowanie i uzupełnienie tabelki zestawczej.

Rozpoczynamy otwierając nową Rodzinę opisową o nazwie Metric Generic Annotation.

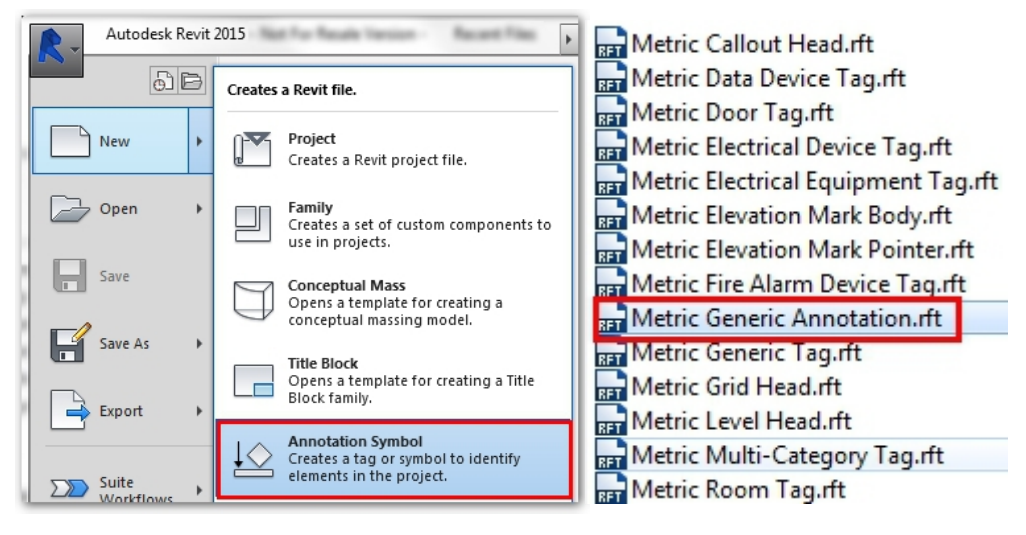

*Rys. 1 Wybór odpowiedniej kategorii Rodziny opisowej*

Następnie w tworzymy przynajmniej dwie etykiety (Label) zawierające, na przykład, parametry o nazwie Numer i Opis. Ilustrują to kolejne widoki:

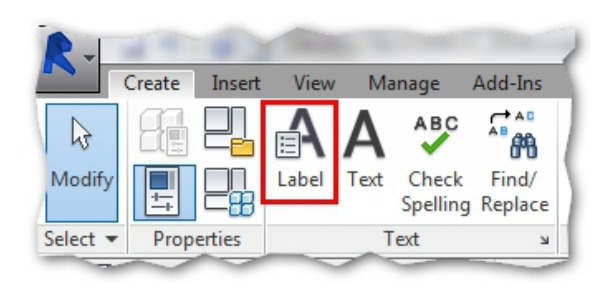

*Rys. 3 Wybór narzędzia Etykieta (Label)*

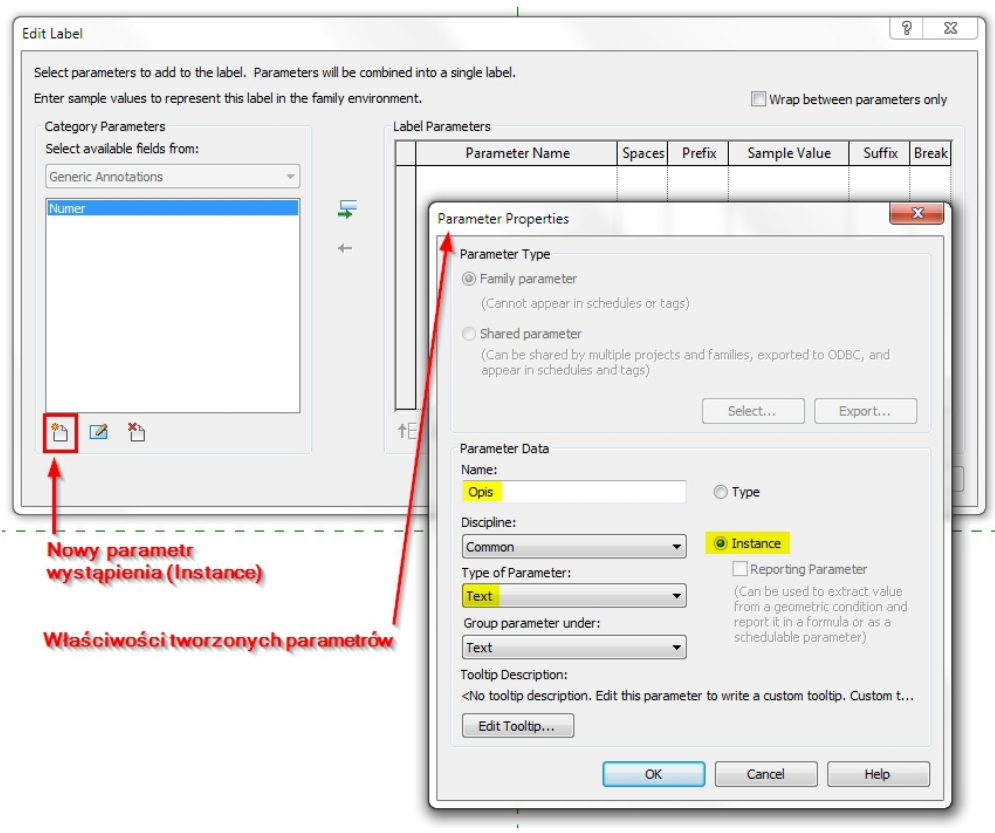

*Rys. 4 Ustawienia parametrów – pamiętajmy, aby Typ Parametru ustawić na Tekst oraz Parametr Elementu (Instance)*

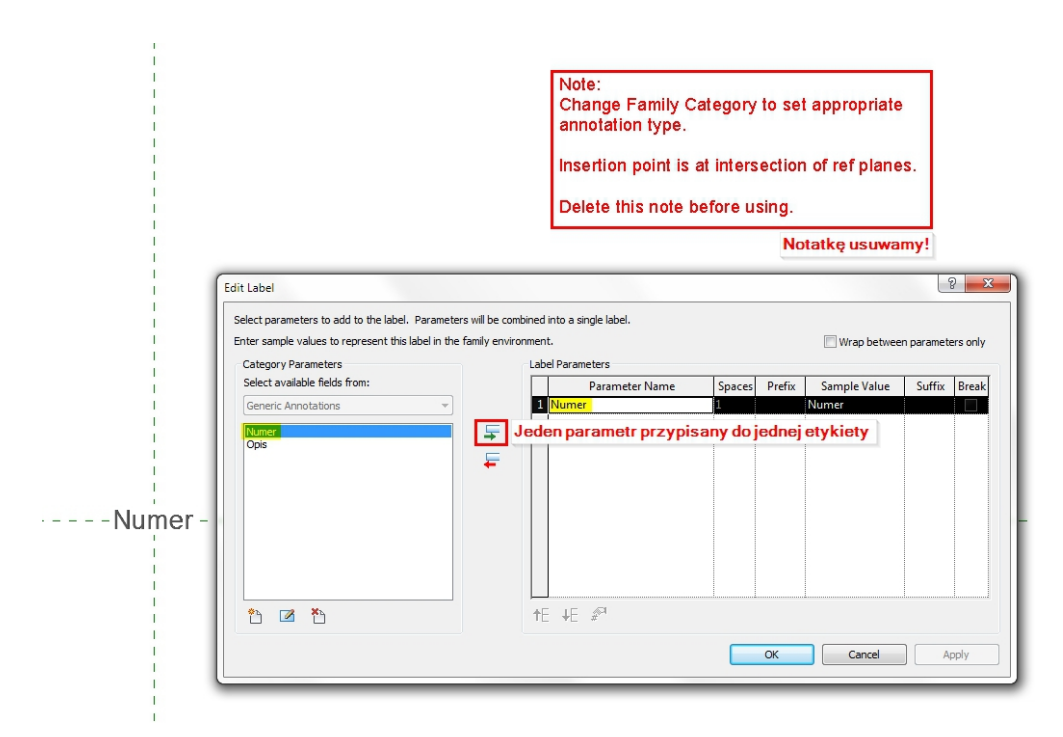

*Rys. 5 Nie zapomnijmy dodać po jednym parametrze do etykiety, a przed zapisaniem Radzimy usunąć czerwoną notatkę w pierwszej ćwiartce widoku!*

Każda etykieta ma również swoje ustawienia Typu, a więc po zmianie czcionki oraz jej właściwości oraz dodaniu elementów graficznych, tworzona przez nas Rodzina opisowa może zmienić swój wygląd i wyglądać jak poniżej:

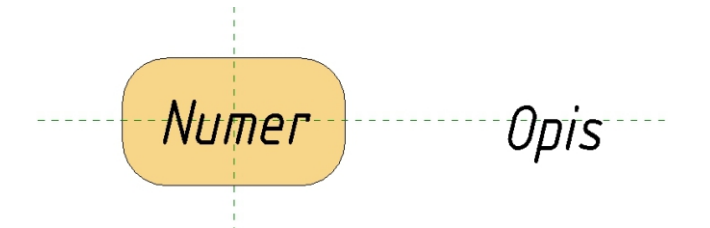

*Rys. 6 Etykiety oraz elementy graficzne (tutaj wypełniony pomarańczowym kreskowaniem obszar)*

Ostatnią czynnością przed zapisem będzie ustawienie Etykiety Opis jako niewidocznej.

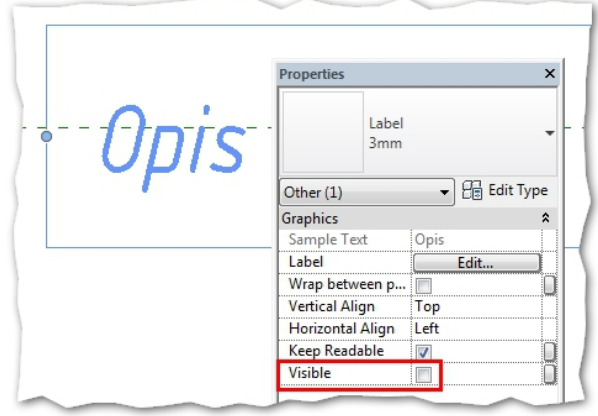

*Rys. 7 Ustawienie właściwości etykiety na niewidoczne.*

Tak utworzoną Rodzinę wczytujemy do Projektu i używając polecenia Symbol. Pamiętajmy o ponumerowaniu etykiet oraz dodaniu odnośników ze strzałką.

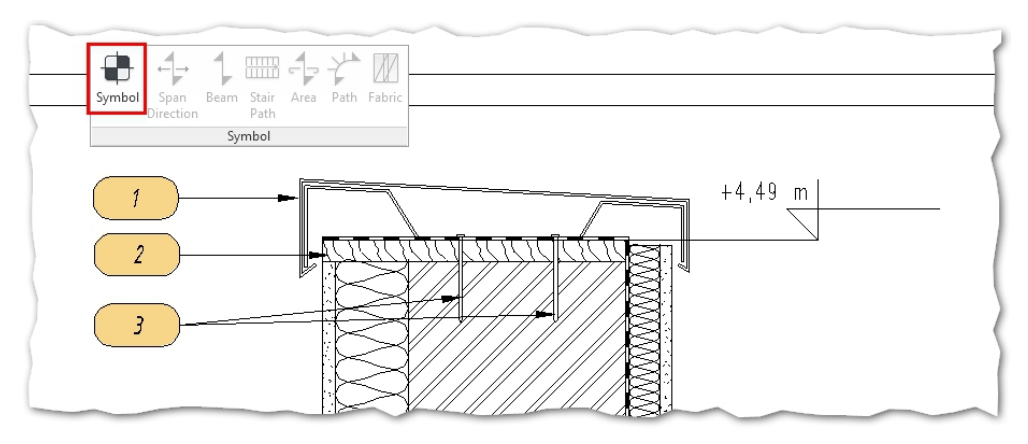

*Rys. 8 Symbole mogą mieć więcej niż jeden odnośnik.*

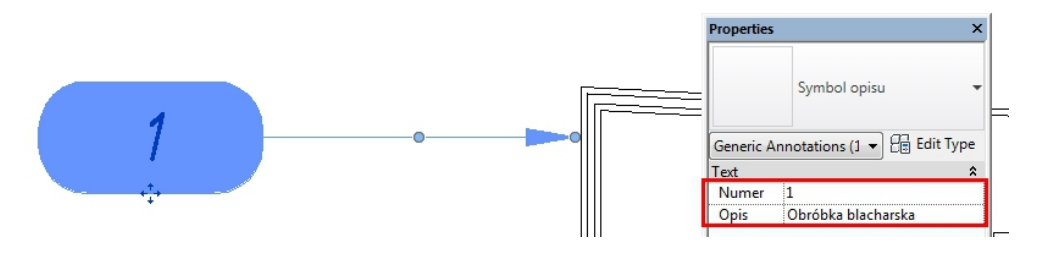

*Rys. 9 Wstawione Symbole mają swoje właściwości. Należy je uzupełnić o odpowiednie dane tekstowe.*

# **Tworzenie Legendy Opisowej**

Kolejnym krokiem po utworzeniu i zastosowaniu w widoku Rodzin Opisu Ogólnego (Generic Annotation) jest stworzenie spisu tych elementów i ich wartości. Po opisaniu widoku w Revit (jak na poprzednich zrzutach ekranu), wybieramy Zakładkę Widok>Zestawienia>Blok Opisów (ang. :

View>Schedules>Note Block), wybieramy użytą w projekcie Rodzinę opisu i nadajemy nazwę zestawieniu:

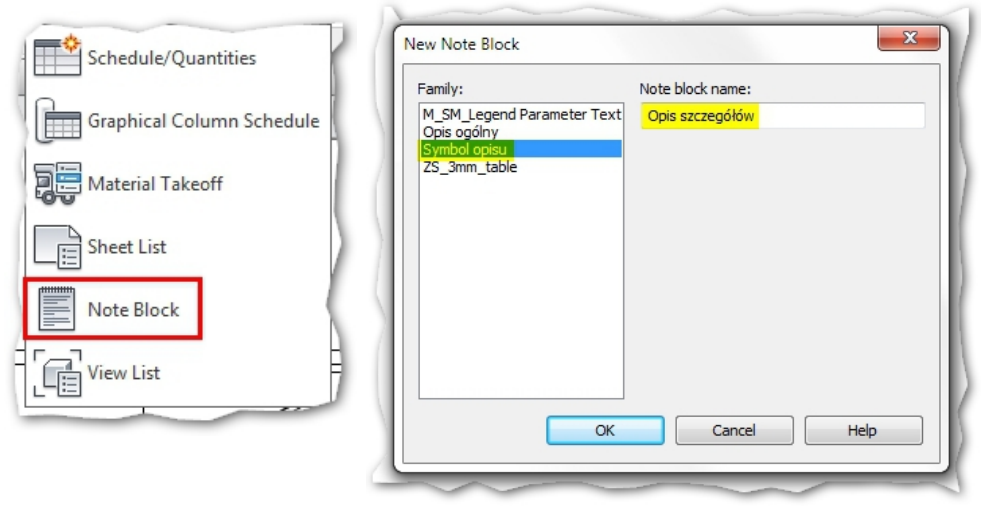

*Rys. 10 Zestawienie typu Blok Opisów*

Zestawienie typu Blok Opisów (Note Block) wygląda podobnie do zestawień typowych.

Różni się ilością parametrów – oprócz dwóch standardowych: "Ilość" i "Typ", na liście będą dostępne również te parametry, które utworzyliśmy podczas definiowania etykiety jeszcze w Rodzinie Opisu Ogólnego. W tym wypadku będą to: "Numer" i "Opis". Samo okno dialogowe posiada takie właściwości, jak: Filtrowanie, Sortowanie, Formatowanie i Wygląd. Warto ustawić sortowanie wg Parametru "Numer" – spowoduje to, że zarówno nowe dodane opisy, jak i te starsze po edycji, nie zmienią pozycji na liście…

Jeżeli chcemy zmienić grafikę zestawienia, to z pomocą ostatniej zakładki zmienimy ustawienia czcionek, obramowań komórek oraz ogólnego wyglądu powstającego zestawienia.

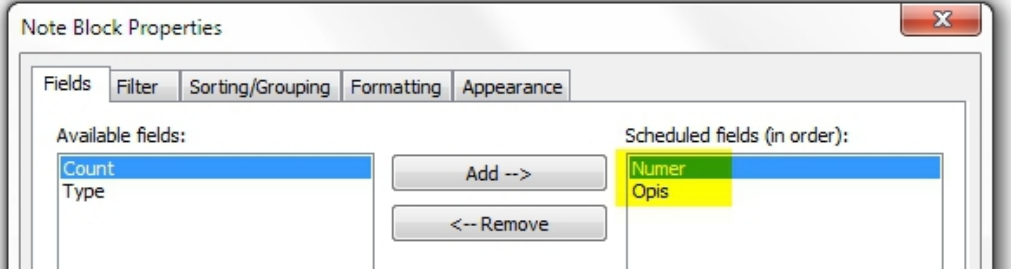

*Rys. 11 Zestawienie tworzymy tak, jak każde inne wybierając odpowiednie parametry z puli dostępnych dla tego opisu i przesuwając je do kolumny pól zestawczych.*

Wynikiem naszej pracy będzie automatycznie uzupełniające się zestawienie, które można wstawić na planszy z widokami opisywanych szczegółów:

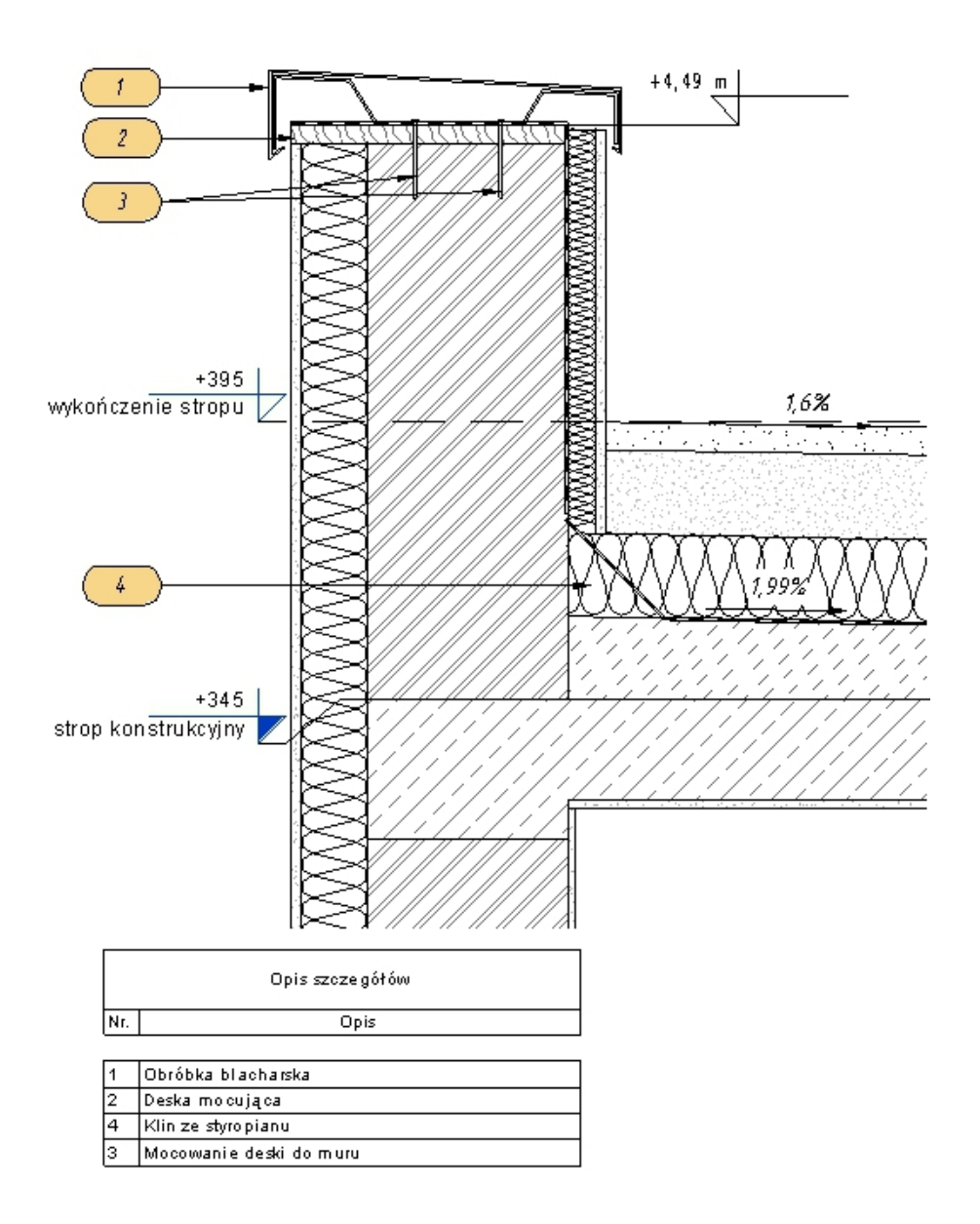

Tych, którzy czują niedosyt serdecznie zapraszam do obejrzenia nagrania z warsztatów PROCAD Netcafe na kanale PROCAD SA - ["Rodzina to podstawa"](https://www.youtube.com/watch?v=QeRJXELr-k0&list=PLLTulr5fhqiZv4_yfOc1IPUYJDO_W-Gko&index=1)

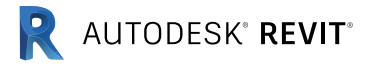

# Higiena plików revitowych

Autor: Andrzej Szumilas | PROCAD

Artykuł opublikowany w ramach biuletynu Revit 07/2013

W dzisiejszym odcinku kilka informacji na temat wydajności systemu Revit, a przede wszystkim - jak ją poprawić.

Każdy z użytkowników, który choć raz próbował coś zrobić w Revicie, zapisał swoją pracę i spojrzał na plik, mógł być zaskoczony. Pierwsza rzecz jaka rzuca się w oczy, to wielkość pliku. Szokujące bywa to dla użytkowników AutoCAD, gdzie pliki DWG bardzo rzadko przekraczają wielkość 10MB. W przypadku naszego Revita pliki są dużo większe. Przeciętny projekt niewielkiego obiektu z pełną dokumentacją do wydruku, bez problemu osiągnie 50MB. Jeśli zaczniemy pracować w sposób bardziej zaawansowany, kiedy zaczniemy pracować muldyscyplinarnie, nasze pliki osiągną wielkość 200, 300 czy nawet 500MB.

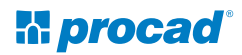

Można również znaleźć kilka informacji na temat największych projektów revitowych, wśród których figuruje Freedom Tower o wielkości pliku 2GB (Rys.1.).

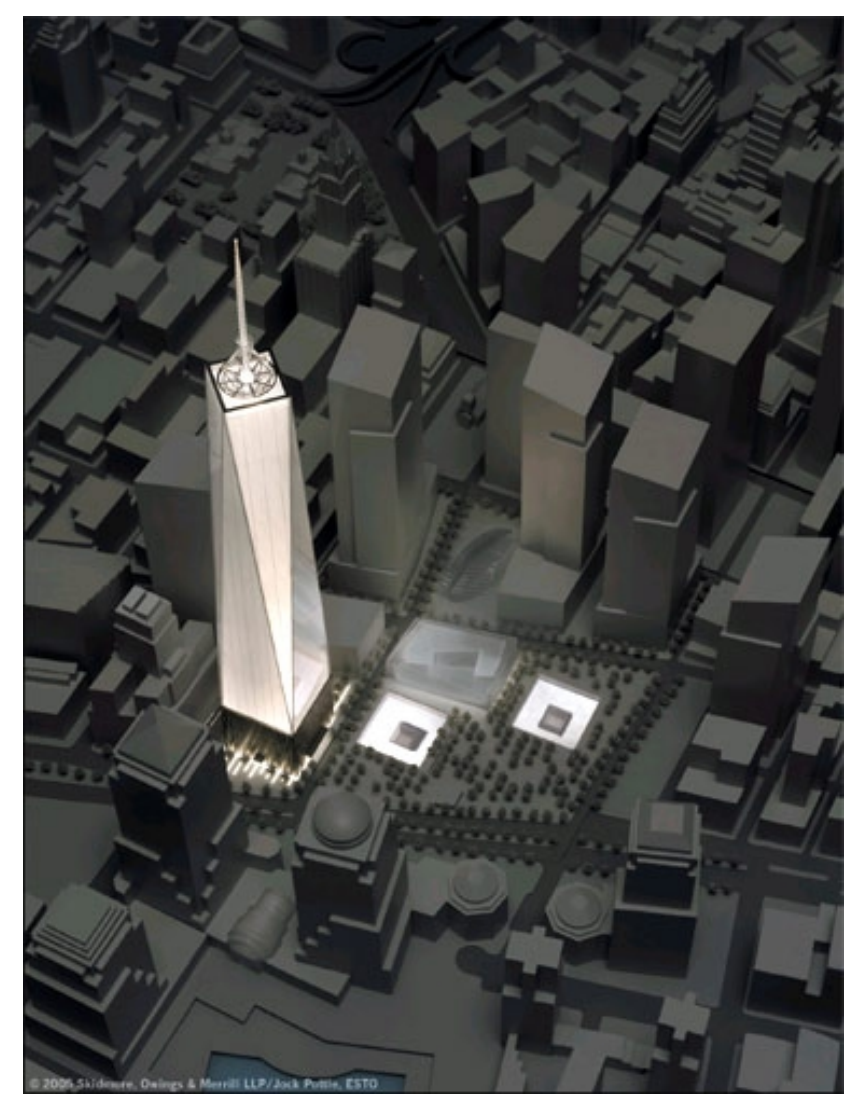

*Rys.1. Skidmore, Owings & Merrill Standardizes Freedom Tower Projekt Autodesk Revit* 

Dlatego w tym artykule postanowiłem zebrać doświadczenia wielu użytkowników i wypisać w punktach co zrobić, żeby poprawić wydajność Revita przy większych plikach:

**1. OSTRZEŻENIA** - w trakcie pracy wiele razy ignorujemy ostrzeżenia generowane przez program, gdyż nie są one błędami konstrukcyjnymi, jednak zajmują pamięć w pliku. Pamiętajmy, by sprawdzać i rozwiązywać Ostrzeżenia. Znajdziemy je w Palecie Zarządzaj / Ostrzeżenia

**2. ŚCIEŻKI PLIKÓW** - upewnij się, że wszystkie ścieżki położenia plików nie korzystają z mapowanych dysków, lecz zapisywane są bezpośrednio na twardym dysku komputera.

**3. PODŁĄCZONE PLIKI** - upewnij się, że podłączone pliki revitowe również nie leżą w lokalizacjach dysków sieciowych.

**4. PODŁĄCZONE PLIKI DWG** - ograniczaj do minimum ilość podłączonych lub zaimportowanych plików DWG.

- przed podłączeniem wyczyść pliki dwg
- wyłączaj ich wyświetlanie w widokach 3D
- usuwaj pliki dwg z projektu, gdy nie są już potrzebne

**5. CZYŚĆ WSZYSTKIE PLIKI PRZED PODŁĄCZENIEM** - dotyczy to również plików revitowych. Usuwaj z nich niepotrzebne widoki, arkusze i rodziny. Używaj do tego narzędzia "Usuń nieużywane", a przed linkowaniem otwórz jeszcze raz ten plik używając AUDYTU.

**6. RODZINY REVIT** - buduj komponenty, a rodziny lokalne twórz tylko w ostateczności, zwłaszcza w przypadku często powtarzających się rodzin. Jest to związane z tym, że każda rodzina zbudowana na miejscu ma osobne atrybuty, do których Revit musi się odwołać.

**7. RODZINY I GRUPY** - pamiętaj, że rodziny wymagają mniej zasobów pamięci niż grupy. Grupy, ze względu na swoją specyfikę potrzebują dużo pamięci zwłaszcza na aktualizowanie wielu ich wystąpień.

**8. FORMY WYCIĘCIA** - staraj się tak budować rodziny, aby jak najmniej używać w nich form wycięcia

**9. OBRAZY** - usuwaj z pliku niepotrzebne obrazy rastrowe i wykonane próbne renderingi.

**10. GRUPY** - unikaj niepotrzebnych grup. Jeśli utworzyłeś je, ale zmieniłeś zdanie i rozbiłeś, pamiętaj, by usunąć je z przeglądarki projektu. Lepiej zapisać je na zewnątrz do pliku i użyć, gdy będą niezbędne.

**11. WYŚWIETLANIE MODELU 3D** - pamiętaj, że widok krawędziowy i cieniowany może być do trzech razy wydajniejszy niż styl ukrytych linii czy realistyczny.

**12. UNIKAJ** - ukrywania dużych ilości poszczególnych elementów w widokach. Lepszą metodą jest używać tabeli VG lub tworzenie szablonów widoków.

**13. WIDOKI** - usuwaj niepotrzebne lub nieużywane widoki z projektu. Dodawanie widoków zwiększy wielkość pliku, mimo tego, że nie zostanie dodana żadna geometria.

**14. ZADANIA** - Dla bardziej zaawansowanych użytkowników należy dodać, że budowanie Zadań w projekcie (nawet pracując jednoosobowo), może odciążyć nam pracę. Wyłączanie zadań w projekcie powoduje fizyczne wyłączenie części modelu. Ten system stosuje się nie tylko po to, by pracować wielobranżowo i wieloosobowo, ale również po to, by można było otwierać i pracować na bardzo dużych plikach

Mamy nadzieję, że powyższy zbiór artykułów pomoże Państwu usprawnić pracę i nabrać dobrych nawyków projektowych. Już wkrótce powinien ukazać się kolejny zbiór pomocnych artykułów Revitowych

W międzyczasie zachęcamy do odwiedzenia paru przydatnych stron:

- [Bazy wiedzy PROCAD](http://www.procad.pl/swieta) stanowiącej zbiór rozwiązanych problemów technicznych
- [Największego forum użytkowników Revit](http://forum.procad.pl/) w Polsce
- · [Naszego kanału Youtube](https://www.youtube.com/user/procadsa), na którym znajdą Państwo mnóstwo interesujących filmów poświęconych Autodesk Revit
- [Największego Centrum Szkoleniowego](http://www.procad.pl/szkolenia/) w Polsce i Europie Środkowo-Wschodniej PROCAD

Skontaktuj się z nami:

- [procad@procad.p](mailto:procad@procad.pl)l
- ź 22 201 91 56

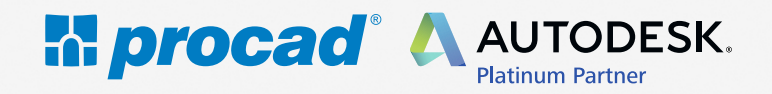

Copyright PROCAD SA 2017

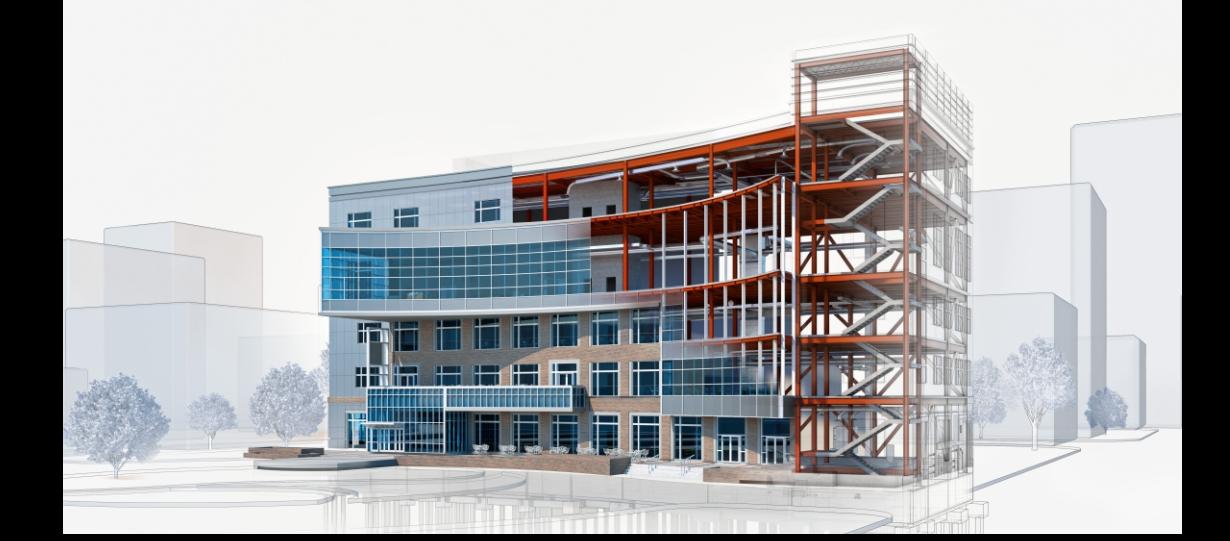

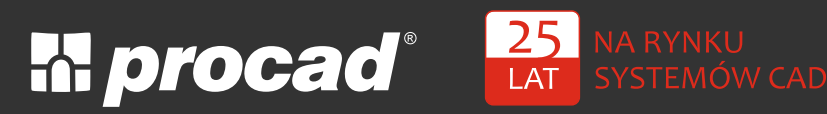

Największy partner Autodesk w Polsce

25 lat na rynku systemów CAD

100% polskiego kapitału

6 oddziałów w Polsce

36 000 przeszkolonych osób w Centrum Szkoleniowym PROCAD

117 000 obsłużonych klientów! (firm, instytucji, uczelni, urzędów, inżynierów, projektantów,...)

Lider wdrożeń BIM w Polsce